# **Аппарат для определения термоокислительной стабильности топлив для реактивных двигателей в статических условиях**

*ЛинтеЛ***® ТСРТ-10**

**Руководство по эксплуатации АИФ 2.772.023 РЭ**

#### **АО БСКБ «Нефтехимавтоматика»**

#### **Современные аппараты для контроля качества нефтепродуктов**

Благодарим Вас за приобретение и использование *ЛинтеЛ*® ТСРТ-10 – аппарата для определения термоокислительной стабильности топлив для реактивных двигателей в статических условиях.

АО БСКБ «Нефтехимавтоматика» с 1959г. производит и поставляет аппараты для контроля качества нефтепродуктов в лаборатории заводов, аэропортов, предприятий топливноэнергетического комплекса.

Наши аппараты реализуют СТАНДАРТНЫЕ МЕТОДЫ, прошли метрологическую аттестацию, включены в МИ 2418-97 «Классификация и применение технических средств испытаний нефтепродуктов» и соответствующие ГОСТы как средства реализации методов контроля качества.

В аппаратах предусмотрены специальные решения, позволяющие реализовывать кроме стандартных методов и методы для выполнения исследований, что особенно важно при разработке новых видов продукции. АО БСКБ «Нефтехимавтоматика» применяет новейшие технологии и компоненты для обеспечения стабильно высокого качества аппаратов, удобства их эксплуатации, с целью сокращения затрат времени на испытания и повышения эффективности Вашей работы.

# **СОДЕРЖАНИЕ**

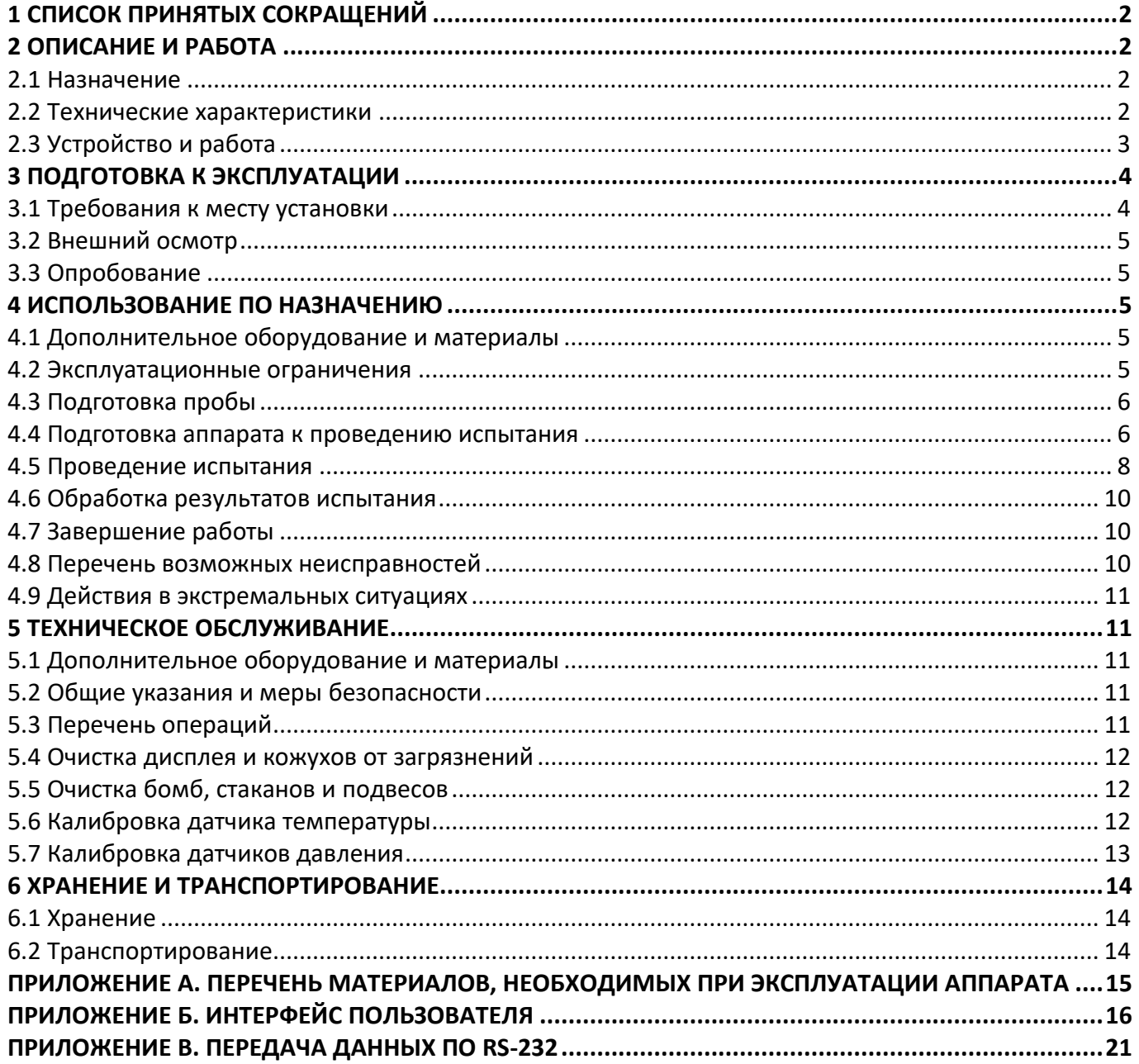

Руководство по эксплуатации содержит сведения о конструкции, принципе действия, характеристиках аппарата *ЛинтеЛ*® ТСРТ-10 и указания, необходимые для его правильной и безопасной эксплуатации.

# **1 СПИСОК ПРИНЯТЫХ СОКРАЩЕНИЙ**

<span id="page-5-1"></span><span id="page-5-0"></span>Аппарат – аппарат *ЛинтеЛ*® ТСРТ-10. ПК – персональный компьютер.

# **2 ОПИСАНИЕ И РАБОТА**

# <span id="page-5-2"></span>**2.1 Назначение**

Аппарат *ЛинтеЛ*® ТСРТ-10 (в дальнейшем аппарат) изготовлен согласно НТВР.441336.083 ТУ, является испытательным оборудованием настольного типа и предназначен для обеспечения условий испытания топлив для реактивных двигателей с целью определения их термоокислительной стабильности в соответствии со стандартом ГОСТ 11802 «Топливо для реактивных двигателей. Метод определения термоокислительной стабильности в статических условиях».

# <span id="page-5-3"></span>**2.2 Технические характеристики**

2.2.1 Эксплуатационные характеристики аппарата указаны в таблице [1.](#page-5-4)

<span id="page-5-4"></span>Таблица 1 –Эксплуатационные характеристики

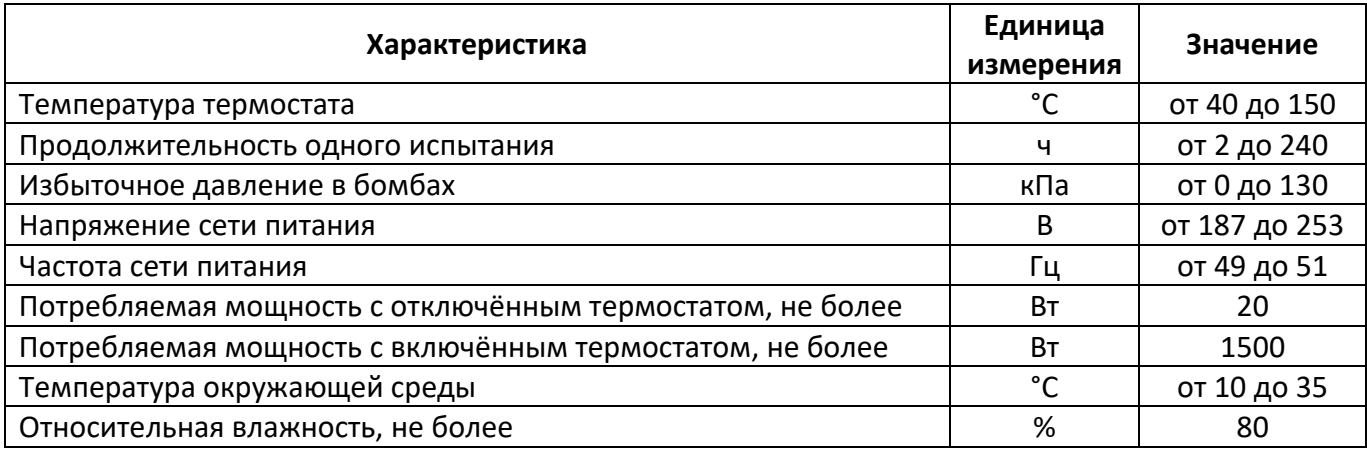

2.2.2 Массо-габаритные характеристики аппарата указаны в таблице [2.](#page-5-5)

<span id="page-5-5"></span>Таблица 2 –Массо-габаритные характеристики

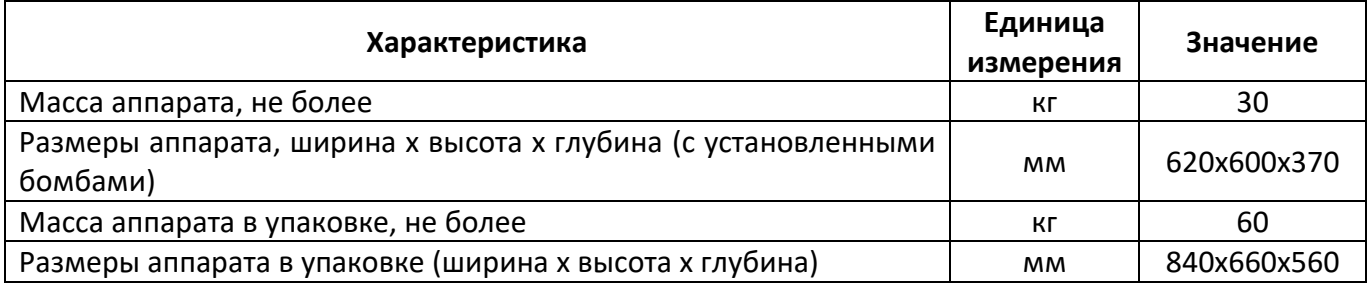

2.2.3 Точностные характеристики аппарата указаны в таблице [3.](#page-5-6)

<span id="page-5-6"></span>Таблица 3 – Точностные характеристики

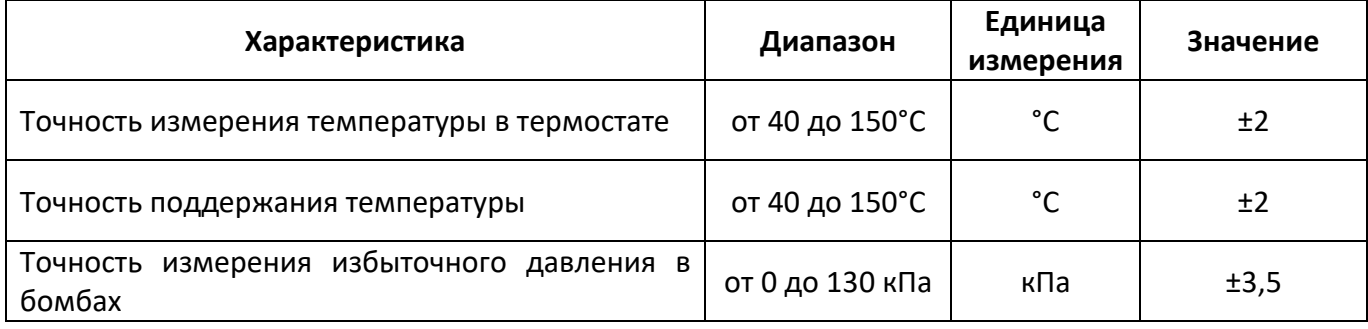

# <span id="page-6-0"></span>**2.3 Устройство и работа**

- 2.3.1 Комплектность поставки
- 1) Аппарат *ЛинтеЛ*® ТСРТ-10 АИФ 2.772.023.
- 2) Эксплуатационные документы:
	- Руководство по эксплуатации АИФ 2.772.023 РЭ;
	- Паспорт АИФ 2.772.023 ПС;
	- Программа и методика аттестации АИФ 2.772.023 МА.
- 3) Комплект принадлежностей.
- 2.3.2 Общий вид

Общий вид аппарата представлен на рисунке [1.](#page-6-1)

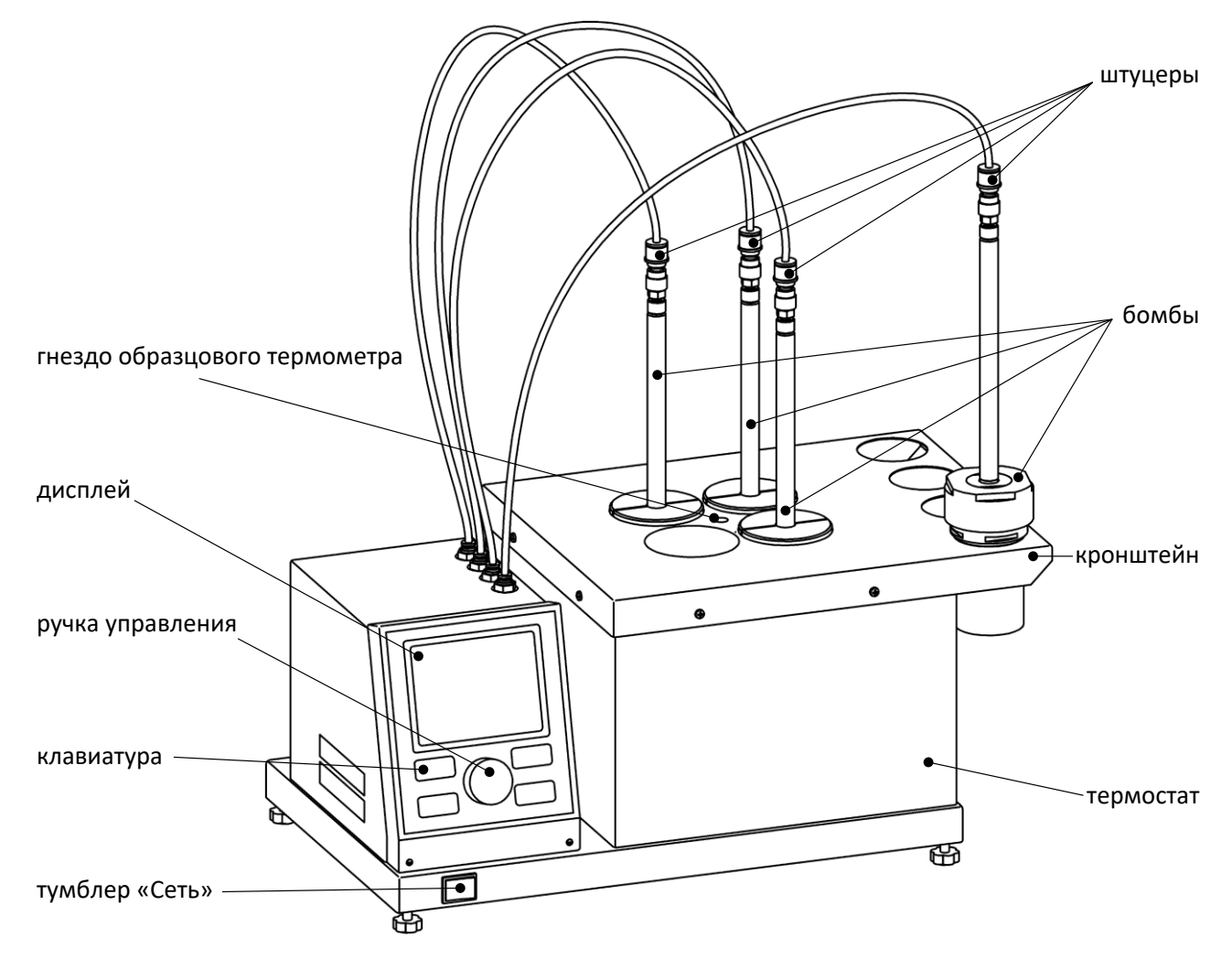

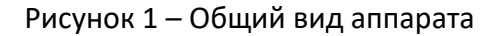

<span id="page-6-1"></span>Аппарат включается тумблером «Сеть». Клавиатура и ручка управления служат для управления аппаратом. На дисплей выводится информация о режиме работы аппарата, условия и результаты испытания. Испытательные бомбы устанавливаются в ячейки термостата и подключаются к штуцерам измерения давления. Гнездо образцового термометра предназначено для установки термометра при проверке встроенного датчика температуры термостата. После испытания сосуды устанавливаются на кронштейн для охлаждения.

# 2.3.3 Вид сзади

На задней стороне аппарата расположены подвод питания и разъём RS-232 (рисунок [2\)](#page-7-2).

<span id="page-7-2"></span>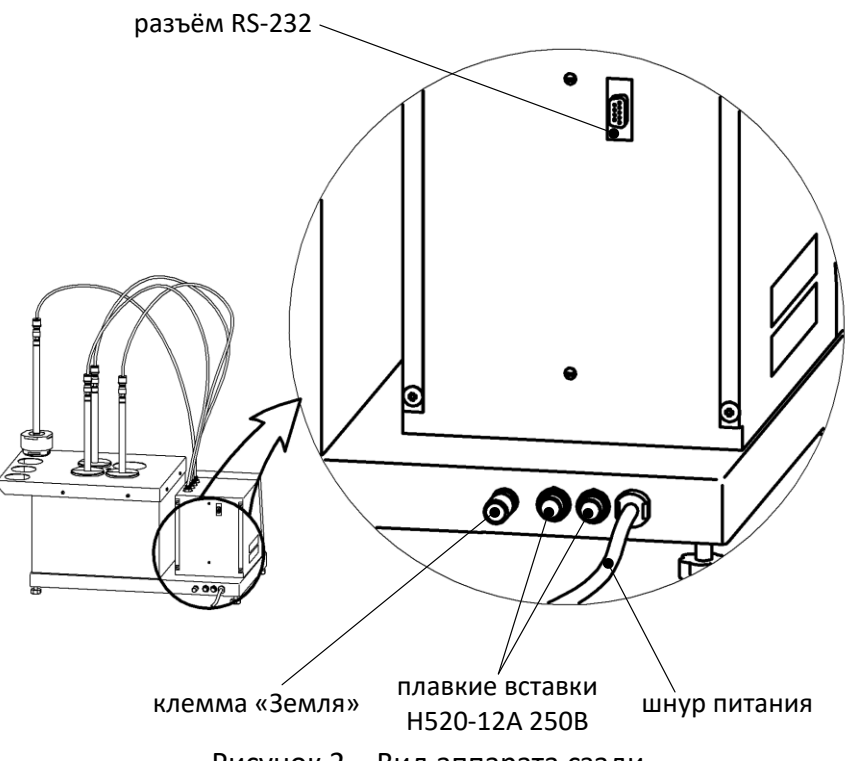

Рисунок 2 – Вид аппарата сзади

Клемма «Земля» служит для подключения аппарата к дополнительному контуру заземления. Плавкие вставки предназначены для защиты проводки питающей сети от короткого замыкания в случае попадания жидкостей или предметов внутрь аппарата. Шнур питания подключается к однофазной сети питания (параметры сети указаны в таблице [1](#page-5-4) на странице [2\)](#page-5-4). Разъём RS-232 предназначен для подключения аппарата к персональному компьютеру и передачи текущих показаний датчиков и состояния узлов аппарата, а также настроечных коэффициентов (требуется кабель RS232 DB9 F/M).

# **3 ПОДГОТОВКА К ЭКСПЛУАТАЦИИ**

# <span id="page-7-1"></span><span id="page-7-0"></span>**3.1 Требования к месту установки**

3.1.1 Исполнение аппарата настольное.

Место установки должно удовлетворять следующим требованиям:

- 1) При выборе места установки для увеличения срока службы аппарата необходимо исключить попадание прямых солнечных лучей на дисплей.
- 2) Должно быть исключено воздействие тряски, ударов, вибраций, влияющих на нормальную работу аппарата.
- 3) Поверхность установки должна быть ровной и горизонтальной. При необходимости, небольшие неровности могут быть скомпенсированы регулировкой ножек аппарата.
- 4) Рекомендуется установка аппарата в вытяжном шкафу.
- 5) Для снижения риска получения ожогов должно быть обеспечено свободное пространство вокруг аппарата.
- 3.1.2 Допускается подключение аппарата только к евророзетке с заземлением. Дополнительно подключить клемму «Земля» на аппарате (рисунок [2](#page-7-2) на странице [4](#page-7-2)) к контуру заземления.
- 3.1.3 Электрическая проводка должна обеспечивать мощность, указанную в таблице [1](#page-5-4) на странице [2.](#page-5-4)

### <span id="page-8-0"></span>**3.2 Внешний осмотр**

Перед началом эксплуатации аппарата:

- 1) освободить аппарат от упаковки;
- 2) проверить комплектности поставки;
- 3) выполнить внешний осмотр аппарата на наличие повреждений;
- 4) проверить наличие сопроводительной документации.
- На все дефекты составляется соответствующий акт.

#### <span id="page-8-1"></span>**3.3 Опробование**

#### *ВНИМАНИЕ*

*После внесения в отапливаемое помещение из зоны с температурой ниже 10°С, выдержать аппарат в упаковке не менее 4 ч.*

- 3.3.1 Подключить аппарат к сети питания, включить его тумблером «Сеть» (рисунок [1](#page-6-1) на странице [3\)](#page-6-1).
- 3.3.2 После включения аппарата, на дисплее появляется окно загрузки (рисунок [3\)](#page-8-5).

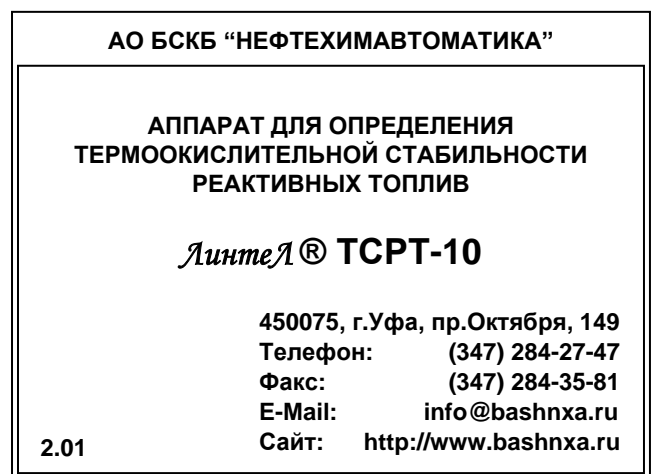

Рисунок 3 – Окно загрузки

<span id="page-8-5"></span>3.3.3 Для перехода в основное окно нажать на кнопку [Стоп]. Если кнопку не нажимать, переход произойдёт автоматически через 10 секунд после включения.

#### **4 ИСПОЛЬЗОВАНИЕ ПО НАЗНАЧЕНИЮ**

#### <span id="page-8-3"></span><span id="page-8-2"></span>**4.1 Дополнительное оборудование и материалы**

Оборудование, материалы и методика подготовки проб указаны в стандарте, в соответствии с которым выполняется испытание.

#### <span id="page-8-4"></span>**4.2 Эксплуатационные ограничения**

- 1) Запрещается эксплуатация аппарата после попадания жидкостей или посторонних предметов внутрь аппарата до их извлечения.
- 2) Во время работы аппарат должен быть заземлён подключением к клемме заземления, а также подключён к евророзетке, имеющей заземление. В качестве шины заземления использовать контур заземления.
- 3) Повторное включение аппарата допускается не ранее чем через 5 минут после выключения.
- 4) При работе с аппаратом обслуживающий персонал должен выполнять правила техники безопасности при работе с электрическими установками с напряжением до 1000 В.
- 5) При работе с аппаратом обслуживающий персонал должен выполнять правила техники безопасности при работе с горячими жидкостями (температура термостата и испытательных бомб с испытываемым топливом достигает 150 °С).
- 6) Во избежание поражения электрическим током, работы, связанные с обслуживанием аппарата, проводить только при отключённом питании.

7) При выполнении работ, связанных со снятием кожухов, необходимо отсоединить сетевую вилку от розетки.

# <span id="page-9-0"></span>**4.3 Подготовка пробы**

Отбор проб выполняется в соответствии со стандартом, по которому будет проводиться испытание. Собранные бомбы установить на кронштейн аппарата, штуцеры измерения давления не подключать.

# <span id="page-9-1"></span>**4.4 Подготовка аппарата к проведению испытания**

4.4.1 Включить аппарат и дождаться перехода в режим отображения в основное окно. Пример основного окна приведён на рисунке [4:](#page-9-2)

| ВКЛЮЧИТЕ ТЕРМОСТАТ                                                  |                                                 |         | заголовок   |
|---------------------------------------------------------------------|-------------------------------------------------|---------|-------------|
| Собранные бомбы установите на кронштейн,<br>штуцеры не подключайте. |                                                 |         | памятка     |
| $22.0^{\circ}$ C<br>Температура:                                    |                                                 |         | температура |
| бомба                                                               | давление, кПа                                   | статус  |             |
|                                                                     | 0.0                                             | норма   |             |
| $\mathbf{2}$                                                        | 0.1                                             | норма   | давление    |
| 3                                                                   | 0.0                                             | норма   |             |
| 4                                                                   | 15.5                                            | высокое |             |
|                                                                     | [Пуск] вкл. термостат<br>[Режим] условия испыт. |         | подсказки   |

Рисунок 4 – Основное окно

# <span id="page-9-2"></span>4.4.2 Элементы основного окна

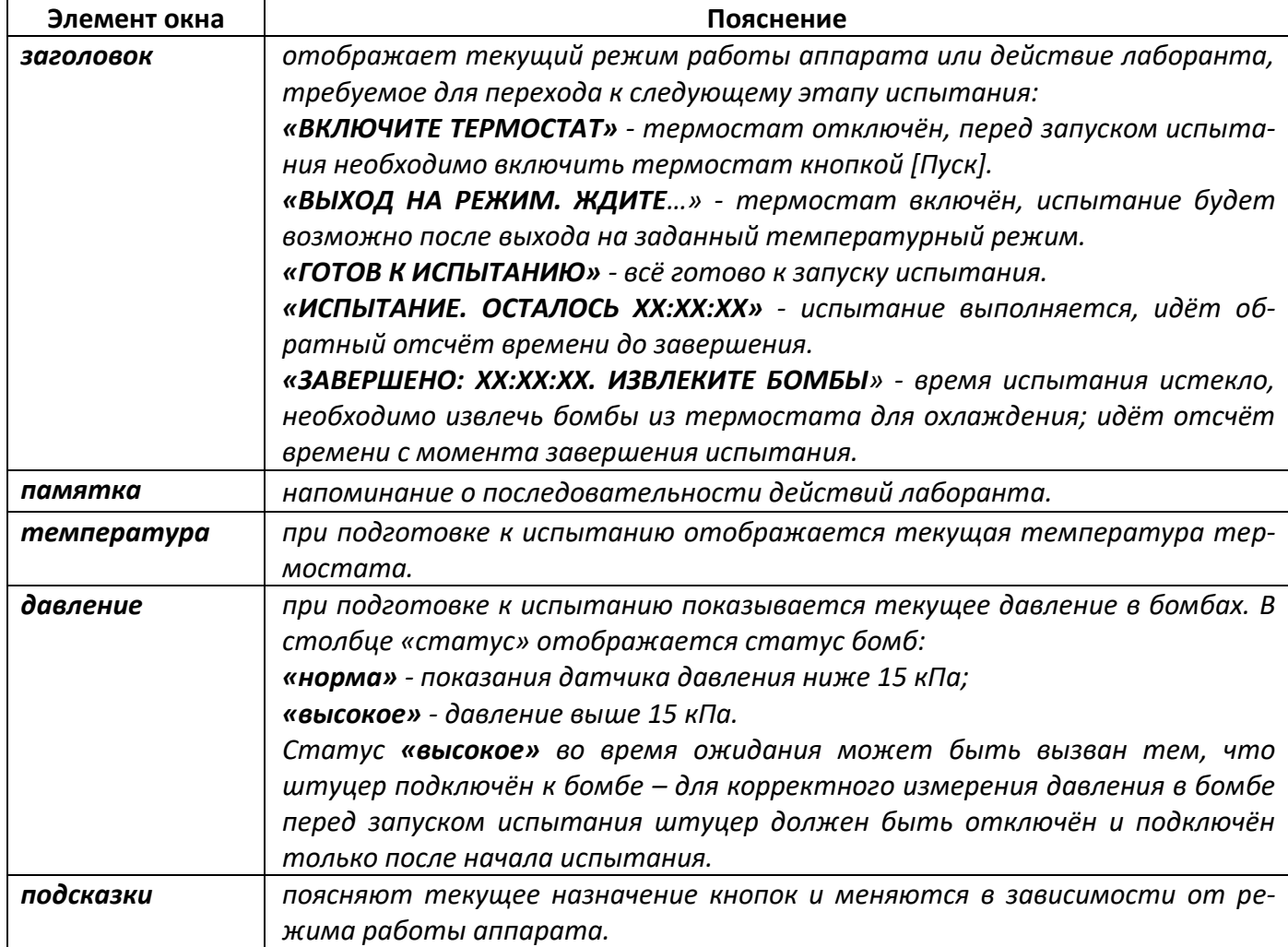

### *ПРИМЕЧАНИЕ*

*Давление в бомбах измеряется относительно нормального атмосферного давления, поэтому показания могут быть ненулевыми, даже если штуцеры не подключены к бомбам. Эти показания компенсируются при старте испытания и не вносят погрешность.*

- 4.4.3 При включении аппарата термостат отключён, для его включения на заданную температуру испытания необходимо в режиме отображения основного окна нажать кнопку [Пуск].
- 4.4.4 Для просмотра и редактирования условий испытания необходимо в режиме отображения основного окна нажать кнопку [Режим] – откроется меню «Условия испытания»:

| УСЛОВИЯ ИСПЫТАНИЯ |                 | заголовок |
|-------------------|-----------------|-----------|
| По ГОСТ 11802-88  | да              |           |
| Температура       | $150^{\circ}$ C |           |
| Длительность      | 4ч              | пункты    |
| Прогрев бомб      | 1ч              |           |
| Давление паров    | 20 кПа          |           |
|                   |                 |           |
|                   | [Стоп] закрыть  | подсказки |

Рисунок 5 – Меню «Условия испытания»

- 4.4.5 Описание пунктов меню «Условия испытания» приведено в приложении [Б,](#page-19-0) раздел [Б.2.1](#page-20-0), на странице [17.](#page-20-0)
- 4.4.6 Если заданные условия испытания отличаются от требований ГОСТ 11802, пункт **«По ГОСТ 11802-88»** принимает значение «нет». Для приведения условий испытания в соответствие с требованиями стандарта следует выбрать пункт **«По ГОСТ 11802-88»** и нажать [Режим] – его значение изменится на «да», все условия испытания примут стандартные значения.
- 4.4.7 Если требуется выполнить испытание при нестандартных условиях, необходимо выбрать интересующий параметр и нажать [Режим] для начала редактирования. Описание редактора приведено в приложении [Б,](#page-19-0) раздел [Б.1.3,](#page-20-1) на странице [17.](#page-20-1)
- 4.4.8 Для выхода из меню нажать [Стоп].
- 4.4.9 В режиме отображения основного окна включить термостат кнопкой [Пуск]: заголовок окна изменится на **«ВЫХОД НА РЕЖИМ. ЖДИТЕ…»**.
- 4.4.10 Подготовить образцы в соответствии с требованиями методики испытания.
- 4.4.11 Собрать бомбы согласно рисунку [6](#page-11-1) в следующем порядке:
- 1) Установить стакан с пробой топлива в корпус бомбы.
- 2) Установить на края стакана подвес с пластиной.
- 3) Установить на корпус ствол с уплотнительным кольцом; при установке проконтролировать отсутствие загрязнений и повреждений кольца.
- 4) Закрутить крышку, используя захваты из комплекта поставки, но не прикладывая больших усилий.
- 4.4.12 Установить бомбы на кронштейн сбоку от термостата, штуцеры не подключать.
- 4.4.13 Дождаться готовности аппарата к запуску испытания: заголовок окна изменится на «**ГОТОВ К ИСПЫТАНИЮ»**.

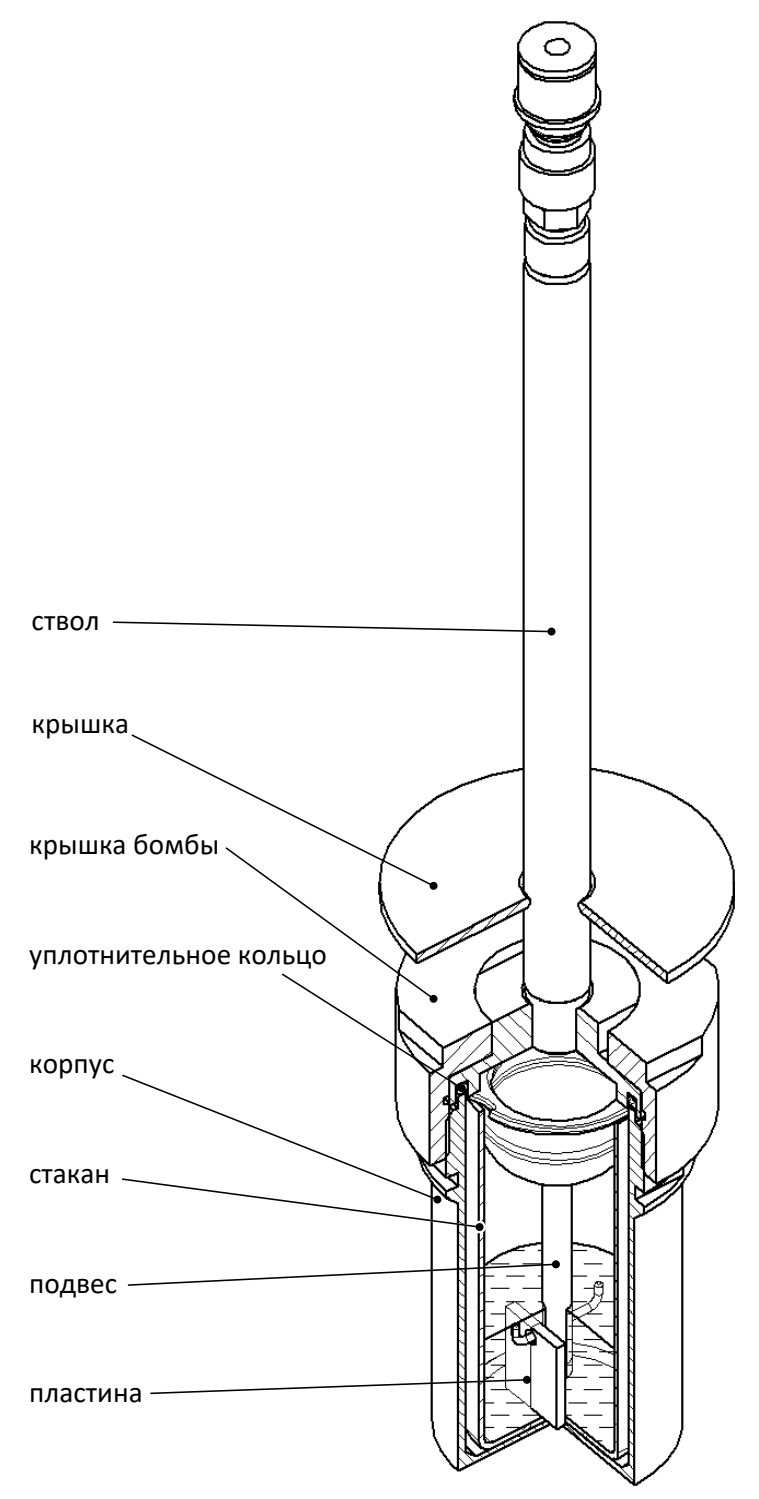

Рисунок 6 –Бомба в сборе

#### <span id="page-11-1"></span><span id="page-11-0"></span>**4.5 Проведение испытания**

- 4.5.1 Когда аппарат готов к испытанию, заголовок окна принимает значение **«ГОТОВ К ИСПЫТА-НИЮ»**.
- 4.5.2 Нажать [Пуск]: заголовок изменится на **«ИСПЫТАНИЕ. ОСТАЛОСЬ ХХ:ХХ:ХХ»** и начнётся обратный отсчёт времени до конца испытания.
- 4.5.3 Установить бомбы в ячейки термостата и подключить к ним штуцеры.

#### *ВНИМАНИЕ*

*Подключать штуцеры к бомбам необходимо после запуска испытания, в противном случае давление в бомбах будет измеряться некорректно.*

Для подключения или отключения штуцеров может потребоваться снять блокировку, как показано на рисунке [7:](#page-12-0)

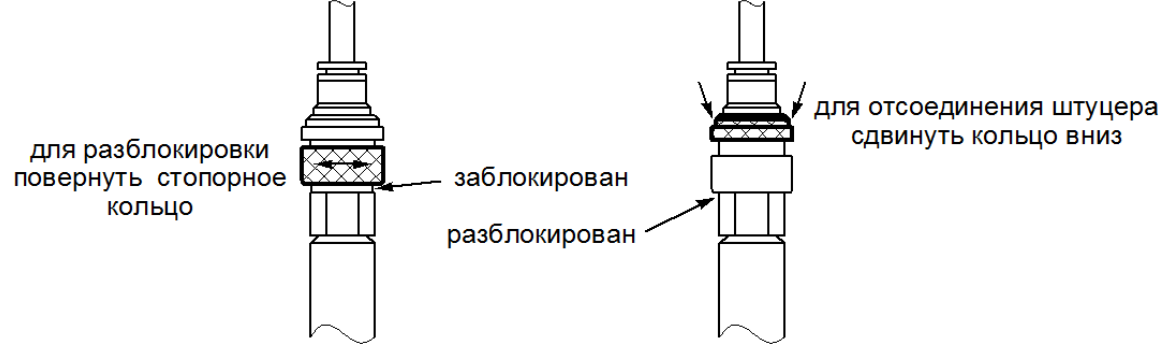

Рисунок 7 – Подключение к штуцерам

<span id="page-12-0"></span>4.5.4 В течение времени, определяемого параметром «Прогрев бомб» в меню «Условия испытания», на дисплей выводятся:

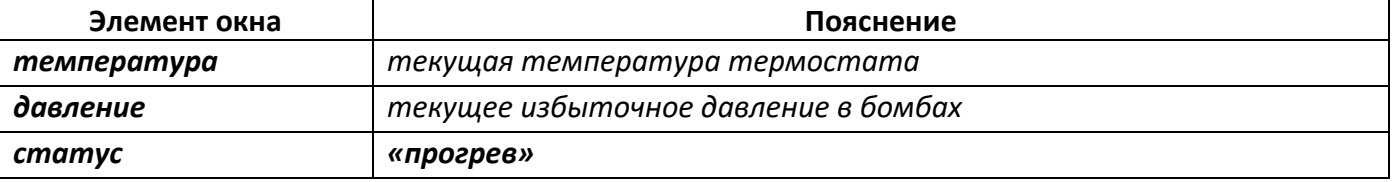

4.5.5 После завершения прогрева бомб на дисплей выводятся:

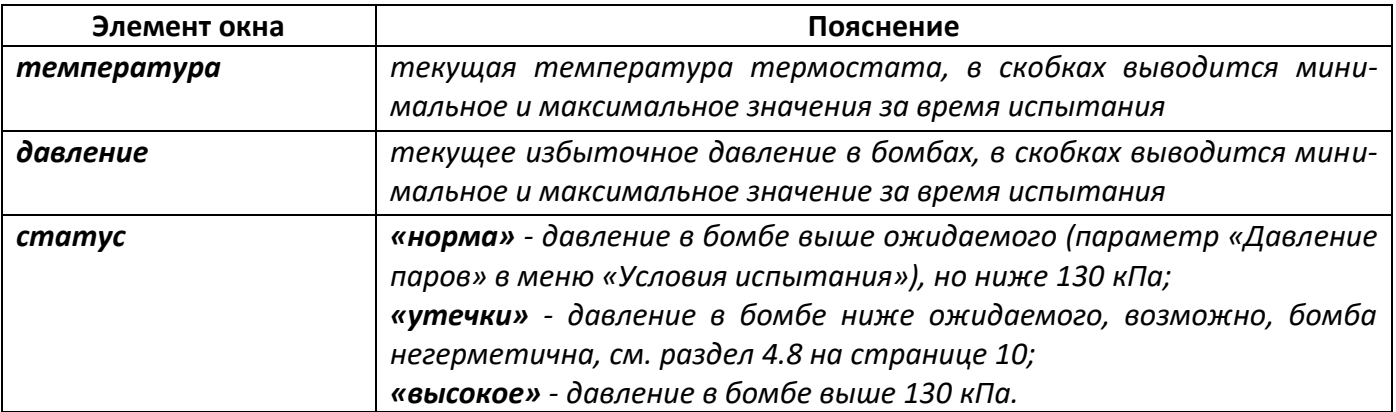

4.5.6 После истечения времени испытания подаётся периодический звуковой сигнал, в верхней строке дисплея отображается надпись **«ЗАВЕРШЕНО: 0:00:00»**; таймер отсчитывает время, прошедшее с момента завершения испытания. Пример окна в режиме отображения результата представлен на рисунке рисунок [8.](#page-12-1)

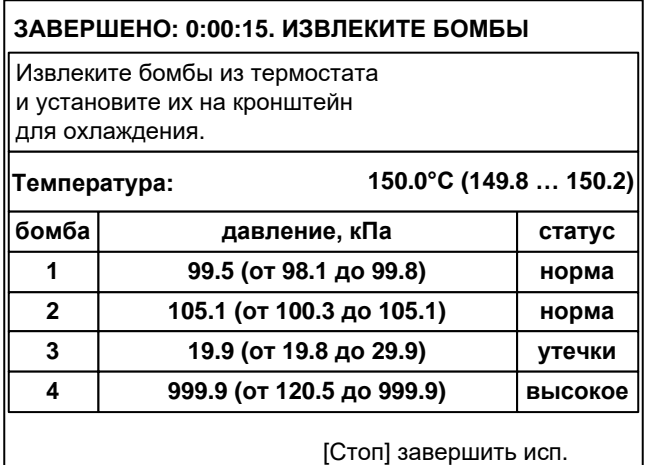

<span id="page-12-1"></span>Рисунок 8 – Результат испытания

# 4.5.7 На дисплее отображаются:

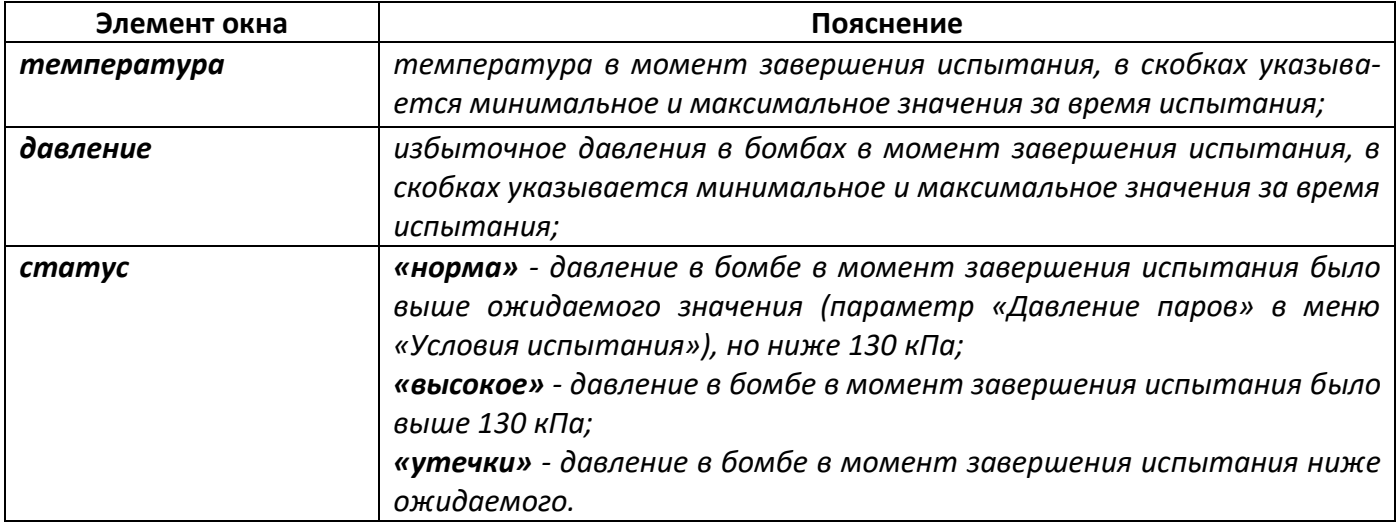

После завершения испытания необходимо сразу извлечь бомбы из ячеек термостата и установить их на кронштейн для охлаждения.

4.5.8 Для прекращения подачи звукового сигнала повернуть ручку управления; для перехода в режим подготовки к новому испытанию нажать [Стоп].

# <span id="page-13-0"></span>**4.6 Обработка результатов испытания**

Обработка результатов выполняется в соответствии со стандартом, по которому проводилось испытание.

# <span id="page-13-1"></span>**4.7 Завершение работы**

<span id="page-13-3"></span>После завершения работы выключить аппарат тумблером «Сеть» (рисунок [1](#page-6-1) на странице [3\)](#page-6-1).

# <span id="page-13-2"></span>**4.8 Перечень возможных неисправностей**

При несоблюдении условий эксплуатации возможно затруднение в работе аппарата. Ниже приводится список неисправностей и способов их устранения.

#### **Неисправность Возможные причины Способы устранения** Аппарат не включается - отсутствует напряжение в сети; - неисправен шнур питания; - неисправен тумблер «Сеть»; - перегорела плавкая вставка возле шнура питания (5х20 220 В 12 А). Устранить повреждение. Работы должны производиться специалистом, имеющим доступ, на отключённом от сети аппарате. Термостат не выходит на заданную температуру Напряжение в сети ниже допустимого предела (таблица[1](#page-5-4) на странице [2\)](#page-5-4) Обеспечить требуемое напряжение питания. Бомба негерметична, во время испытания отображается статус «утечки» - загрязнение в месте установки уплотнительного кольца; - повреждено уплотнительное кольцо; - повреждён шланг подключения штуцера. Устранить загрязнение, заменить повреждённое кольцо или шланг.

Таблица 4 – Перечень неисправностей

При прочих неисправностях выключить аппарат, выждать не менее 5 минут и снова включить. Если неисправность повторяется, обращаться на предприятие-изготовитель (контактная информация указана в паспорте АИФ 2.772.023 ПС).

# <span id="page-14-0"></span>**4.9 Действия в экстремальных ситуациях**

При попадании жидкостей или посторонних предметов внутрь аппарата необходимо:

- 1) выключить аппарат тумблером «Сеть»;
- 2) вынуть вилку шнура питания из розетки;
- 3) снять защитный кожух;
- 4) удалить жидкость или посторонние предметы;
- 5) установить кожух на место.

# *ПРИМЕЧАНИЕ*

*Для удаления жидкости рекомендуется использовать сжатый воздух. Чем быстрее будет удалена жидкость, тем больше вероятность сохранения работоспособности аппарата. После удаления жидкости выдержать не менее 16 часов перед повторным включением.*

# **5 ТЕХНИЧЕСКОЕ ОБСЛУЖИВАНИЕ**

# <span id="page-14-2"></span><span id="page-14-1"></span>**5.1 Дополнительное оборудование и материалы**

Перечень материалов и оборудования для технического обслуживания представлен в таблице [5.](#page-14-5)

<span id="page-14-5"></span>Таблица 5 – Перечень материалов и оборудования

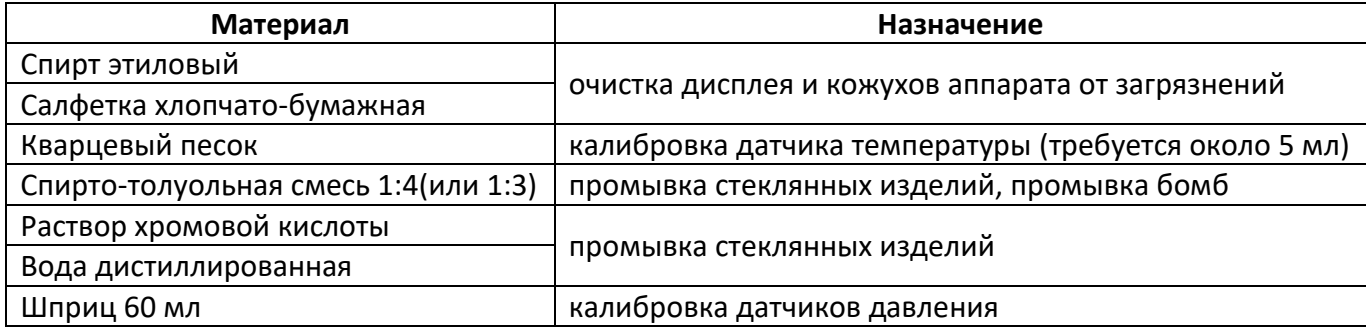

Перечень дополнительного оборудования для технического обслуживания представлен в таблице [6.](#page-14-6)

<span id="page-14-6"></span>Таблица 6 – Перечень дополнительного оборудования

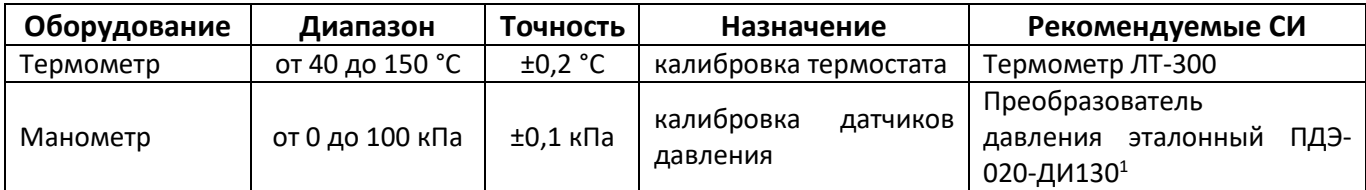

# <span id="page-14-3"></span>**5.2 Общие указания и меры безопасности**

При работе с аппаратом лаборанты должны выполнять требования п. [4.2.](#page-8-4)

# <span id="page-14-4"></span>**5.3 Перечень операций**

<u>.</u>

Перечень операций технического обслуживания представлен в таблице [7.](#page-14-7)

# <span id="page-14-7"></span>Таблица 7 – Перечень операций

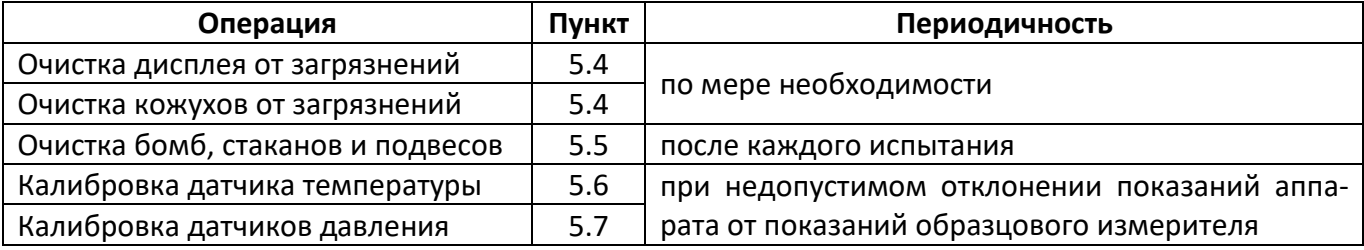

 $1$  Форма заказа преобразователя давления эталонного ПДЭ-020И-ДИ-130-С-ТУ 4212-122-13282997-2014. Для подключения манометра необходимо приспособление для проверки и калибровки датчиков давления из комплекта поставки.

# <span id="page-15-0"></span>**5.4 Очистка дисплея и кожухов от загрязнений**

Поверхность дисплея и корпус аппарата протирать по мере загрязнения салфеткой, смоченной в этиловом спирте.

# <span id="page-15-1"></span>**5.5 Очистка бомб, стаканов и подвесов**

5.5.1 Стеклянные стаканы для образцов и подвесы моют последовательно спирто-толуольной смесью, водой, хромовой кислотой и снова водопроводной и дистиллированной водой и сушат в печи при температуре 100 … 150 °С не менее часа.

Критерием удовлетворительной очистки является соответствие качеству очистки, достигаемому при использовании раствора хромовой кислоты (вымачивание в течение 6 часов в свежей хромовой кислоте с последующей промывкой дистиллированной водой). Сравнение выполняется визуальным осмотром или по обнаружению потери массы при нагревании химической посуды в условиях испытания.

- 5.5.2 Разобранную бомбу тщательно отмыть от реактивного топлива и смол моющим средством (3 части толуола (или ацетона) на 1 часть спирта), особенно тщательно мыть ствол бомбы; после промывки тщательно просушить сжатым воздухом.
- 5.5.3 Дополнительный перечень материалов для очистки бомб, стаканов и подвесов представлен в таблице [8](#page-18-1) [ПРИЛОЖЕНИЕ А](#page-18-0).

# <span id="page-15-2"></span>**5.6 Калибровка датчика температуры**

Выполняется при недопустимом отклонении показаний встроенного датчика температуры термостата от показаний образцового термометра.

5.6.1 В режиме отображения основного окна нажать кнопку [ \* ] и, удерживая её, нажать [Режим], из открывшегося меню «Настройки» перейти в подменю «Датчик температуры» (рисунок [9\)](#page-15-3).

| ДАТЧИК ТЕМПЕРАТУРЫ  |                  |
|---------------------|------------------|
| Термостат           | отключен         |
| Уставка             | $150^{\circ}$ C  |
| Редактирование      | запрещено        |
| Температура t       | $23.1^{\circ}$ C |
| Факт.t1 (некалибр.) |                  |
| Факт.t1 (некалибр.) |                  |
| Калибровать         |                  |
| Наклон kt           | 0.0000           |
| Смещение bt         | 0.0              |
|                     |                  |
| [Режим] изменить    |                  |
|                     | [Стоп] закрыть   |

Рисунок 9 – Меню «Датчик температуры»

<span id="page-15-3"></span>Описание пунктов меню представлено в таблице [14](#page-21-0) на странице [18](#page-21-0) (приложение [Б](#page-19-0)).

5.6.2 Установить образцовый термометр в гнездо (рисунок [1](#page-6-1) на странице [3\)](#page-6-1).

# *ПРИМЕЧАНИЕ*

*Для лучшей теплопередачи рекомендуется засыпать в гнездо образцового термометра кварцевый песок слоем 3 - 5 см.*

- <span id="page-15-4"></span>5.6.3 Задать значение параметра «Термостат» = «отключён».
- 5.6.4 Дождаться стабилизации показаний образцового термометра: за 15 минут его показания не должны измениться более чем на 1°С.
- 5.6.5 Если пункт «Редактирование» имеет значение «запрещено», выбрать этот пункт и нажать [Режим], ввести пароль, «37201»: редактирование будет разрешено до выхода из текущего меню.
- <span id="page-15-5"></span>5.6.6 Выбрать параметр «Факт.t1 (некалибр.)» и вести значение, соответствующее показаниям об-

разцового термометра (даже, если показания аппарата и образцового термометра совпадают).

- 5.6.7 Повторить пункты [5.6.3](#page-15-4) [5.6.6](#page-15-5) для второй точки калибровки («Уставка» = «150 °С», после стабилизации редактировать параметр «Факт.t2 (некалибр.)»).
- 5.6.8 Выбрать пункт «Калибровать» и нажать [Режим]: при корректных данных будет выполнена калибровка по двум точкам, коэффициенты «Наклон kt» и «Смещение bt» будут изменены; при некорректных данных выдаётся соответствующее сообщение, коэффициенты не меняются.
- 5.6.9 После выполнения калибровки проверить показания встроенного датчика температуры при отключенном термостате и при уставке 150 °С: расхождение не должно превышать величины, указанной в таблице [3](#page-5-6) на странице [2](#page-5-6) плюс погрешность образцового термометра. В ином случае повторно выполнить калибровку датчика.

# <span id="page-16-0"></span>**5.7 Калибровка датчиков давления**

Выполняется при недопустимом отклонении показаний встроенных датчиков давления в бомбах от показаний образцового манометра.

# *ПРИМЕЧАНИЕ*

*Если во всём диапазоне значений давления в бомбах показания встроенных датчиков отличаются от показаний образцового манометра на постоянную величину, калибровка не требуется: при запуске испытания смещение компенсируется и не вносит погрешность.*

5.7.1 В режиме отображения основного окна нажать кнопку [ \* ] и, удерживая её, нажать [Режим], из открывшегося меню «Настройки» перейти в подменю «Датчики давления» (рисунок [10\)](#page-16-1).

| ДАТЧИКИ ДАВЛЕНИЯ    |                   |
|---------------------|-------------------|
| Датчик              |                   |
| Давление Р          | $0.0 \text{ k}$ a |
| Редактирование      | запрещено         |
| Факт.Р1 (некалибр.) |                   |
| Факт.Р2 (некалибр.) |                   |
| Калибровать         |                   |
| Наклон кР           | 0.0000            |
| Смещение bP         | 0.0               |
|                     |                   |
| [Режим] изменить    |                   |
|                     | [Стоп] закрыть    |

Рисунок 10 – Меню «Датчики давления»

<span id="page-16-1"></span>Описание пунктов меню представлено в таблице [15](#page-22-0) на странице [19](#page-22-0) (приложение [Б](#page-19-0)).

- 5.7.2 Задать значение параметра «Датчик», соответствующее калибруемому датчику.
- 5.7.3 Отключить штуцер проверяемого датчика от бомбы.
- 5.7.4 Если пункт «Редактирование» имеет значение «запрещено», выбрать этот пункт и нажать [Режим], ввести пароль, «37201»: редактирование будет разрешено до выхода из текущего меню.
- 5.7.5 Задать параметра «Факт.P1 (некалибр.)» = «0».
- 5.7.6 Подключить к штуцеру образцовый манометр как показано на рисунке [11](#page-17-3) и создать давление более 100 кПа по показаниям образцового манометра при помощи шприца. Закрыть клапан и отсоединить шприц. Стравить давление до 100±2кПа по показаниям образцового манометра используя клапан (оборудование для подключения манометра и создания давления входит в комплект поставки).
- 5.7.7 Задать значение параметра «Факт.P2 (некалибр.)» в соответствии с показаниями образцово-

го манометра.

5.7.8 Выбрать пункт «Калибровать» и нажать [Режим]: при корректных данных будет выполнена калибровка по двум точкам, коэффициенты «Наклон kP» и «Смещение bP» будут изменены; при некорректных данных выдаётся соответствующее сообщение, коэффициенты не меняются.

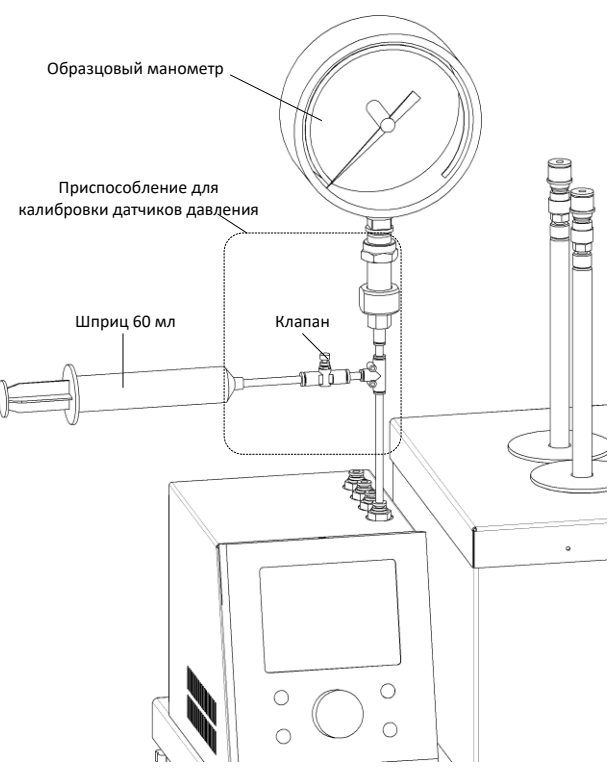

Рисунок 11 – Подключение приспособления для калибровки датчиков давления

- <span id="page-17-3"></span>5.7.9 После выполнения калибровки проверить показания датчика при давлении 0 и 100 кПа расхождение не должно превышать величины, указанной в [3](#page-5-6) на странице [2](#page-5-6) плюс погрешность образцового манометра. В ином случае повторно выполнить калибровку датчика.
- <span id="page-17-0"></span>5.7.10 Аналогично проверить показания всех датчиков давления.

# **6 ХРАНЕНИЕ И ТРАНСПОРТИРОВАНИЕ**

# <span id="page-17-1"></span>**6.1 Хранение**

- 6.1.1 Условия хранения аппарата в части воздействия климатических факторов должны соответствовать группе «Л» ГОСТ 15150-69.
- 6.1.2 Аппарат должен храниться в закрытых отапливаемых помещениях в упаковке на стеллажах, не подвергающихся вибрации и ударам.
- 6.1.3 Аппарат должен храниться при температуре воздуха от 5 °С до 40 °С и относительной влажности воздуха 80 % при 25 °С.
- 6.1.4 Хранение аппарата без упаковки не допускается.
- 6.1.5 Срок хранения аппарата 6 лет.
- 6.1.6 Аппарат консервируется согласно варианту В3-10 ГОСТ 9.014-78, вариант упаковки ВУ-5.
- 6.1.7 Если после распаковывания аппарат не применялся по своему прямому назначению, то хранить его необходимо в чехле из полиэтилена ГОСТ 10354-82.

# <span id="page-17-2"></span>**6.2 Транспортирование**

- 6.2.1 Условия транспортирования аппарата в части воздействия климатических факторов должны соответствовать группе условий хранения 5 (ОЖ4) по ГОСТ 15150-69.
- 6.2.2 Аппарат разрешается транспортировать всеми видами транспорта в крытых транспортных средствах (авиационным транспортом в отапливаемых герметизированных отсеках) на любое расстояние.

#### <span id="page-18-0"></span>**ПРИЛОЖЕНИЕ А. ПЕРЕЧЕНЬ МАТЕРИАЛОВ, НЕОБХОДИМЫХ ПРИ ЭКСПЛУАТАЦИИ АППАРАТА**

Промывка бомб, медных пластинок и стеклянных изделий выполняется в соответствии с ГОСТ 11802.

Перечень материалов представлен в таблице [8.](#page-18-1)

<span id="page-18-1"></span>Таблица 8 – Перечень материалов

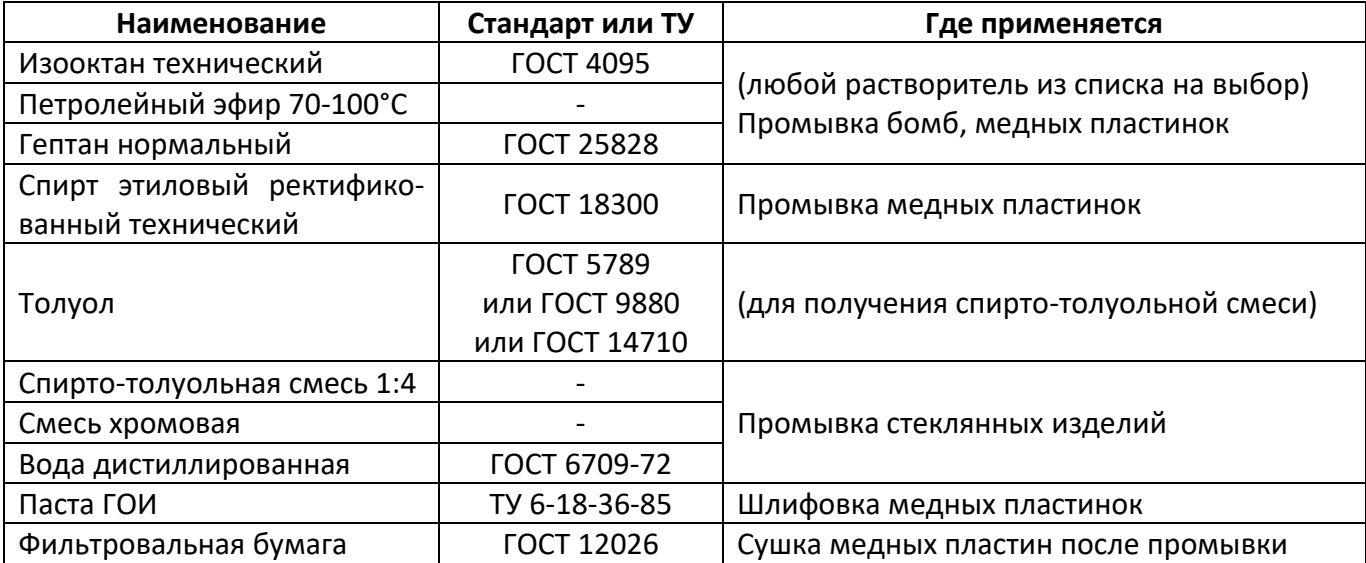

# **ПРИЛОЖЕНИЕ Б. ИНТЕРФЕЙС ПОЛЬЗОВАТЕЛЯ**

# <span id="page-19-0"></span>**Б.1 Общие положения**

На дисплей аппарата выводится информация о режиме работы и показания датчиков. В зависимости от ситуации информация может быть представлена в виде окна, меню, редактора или сообщения.

# Б.1.1 Окно

Основная форма отображения информации на дисплее. Информация подаётся в виде таблиц, отдельных переменных, текстовых сообщений. Пример окна приведён на рисунке [12:](#page-19-1)

| ВКЛЮЧИТЕ ТЕРМОСТАТ                                                  |                                                 |         | заголовок |
|---------------------------------------------------------------------|-------------------------------------------------|---------|-----------|
| Собранные бомбы установите на кронштейн,<br>штуцеры не подключайте. |                                                 |         | памятка   |
| 22.0°C<br>Температура:                                              |                                                 |         |           |
| бомба                                                               | давление, кПа                                   | статус  |           |
|                                                                     | 0.0                                             | норма   | показания |
| $\mathbf{2}$                                                        | 0.1                                             | норма   | датчиков  |
| 3                                                                   | 0.0                                             | норма   |           |
| 4                                                                   | 15.5                                            | высокое |           |
|                                                                     | [Пуск] вкл. термостат<br>[Режим] условия испыт. |         | подсказки |

Рисунок 12 –Пример окна

#### <span id="page-19-1"></span>Таблица 9 – Элементы основного окна

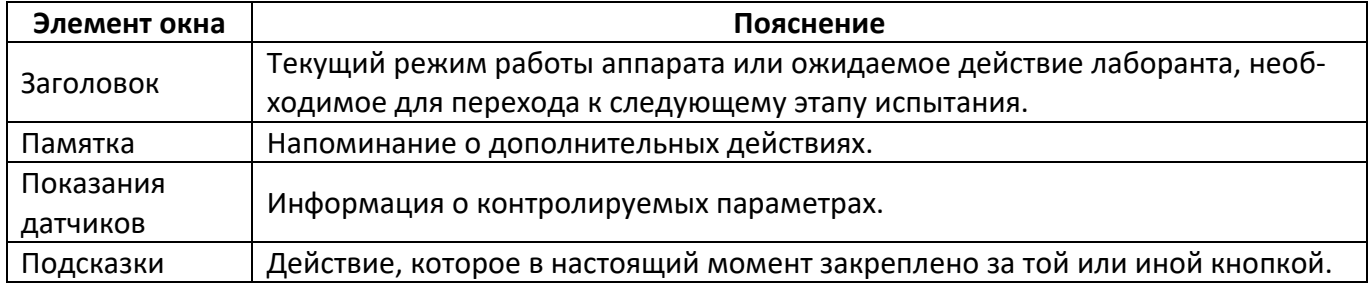

# Б.1.2 Меню

Представляет собой список пунктов, которые, в общем случае, представляют собой переменные, редактируемые параметры, переключатели и вложенные меню. Вызывается из окна по нажатию кнопки [Режим]. Пример меню представлен на рисунке [13.](#page-19-2)

| УСЛОВИЯ ИСПЫТАНИЯ                        |                 | заголовок |
|------------------------------------------|-----------------|-----------|
| По ГОСТ 11802-88                         | да              |           |
| Температура                              | $150^{\circ}$ C |           |
| Длительность                             | 4ч              | пункты    |
| Прогрев бомб                             | 1ч              |           |
| Давление паров                           | 20 кПа          |           |
|                                          |                 |           |
|                                          | [Стоп] закрыть  | подсказки |
| $D_{14}$ $C_{1}$ $B_{1}$ $D_{1}$ $A$ $D$ | $\Gamma$ $\sim$ |           |

Рисунок 13 – Пример меню

<span id="page-19-2"></span>Описание элементов меню приведено в таблице [10.](#page-20-2)

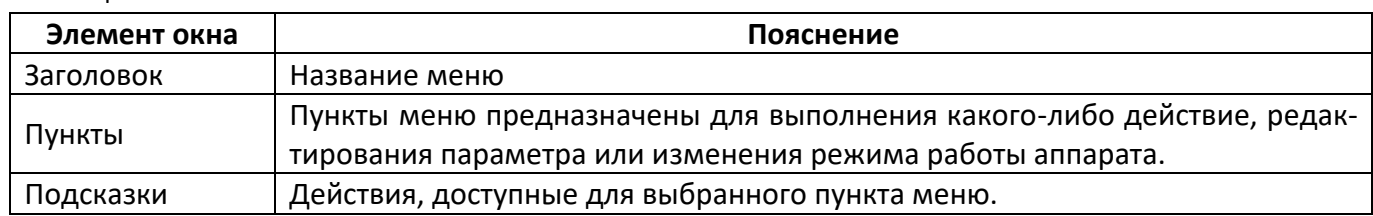

<span id="page-20-2"></span>Таблица 10 – Элементы меню

Для выбора пункта меню Вращать ручку управления; для выполнения действия нажать [Пуск] или [Режим] (возможные действия отображаются в подсказках в нижней части дисплея); для выхода из меню нажать [Стоп].

# <span id="page-20-1"></span>Б.1.3 Числовой редактор

Редактор предназначен для изменения числовых параметров. Если выбранный пункт меню допускает редактирование, в нижней части дисплея появляется подсказка «[Режим] изменить». Для редактирования необходимо нажать [Режим]: фон значения параметра изменит цвет с жёлтого на синий. При вращении ручки управления значение параметра будет изменяться. Значение автоматически ограничивается минимальным и максимальным пределами для данного параметра. Для изменения редактируемого разряда следует нажимать кнопки [Режим] или [ \* ]. Для сохранения нового значения нажать [Пуск], для отказа от редактирования и возврата к старому значению нажать [Стоп].

# Б.1.4 Сообщение

При необходимости совершения оператором выбора, оповещения о непредвиденном событии или подтверждении действия на дисплей выводится окно сообщения. Пример сообщения представлен на рисунке 14:

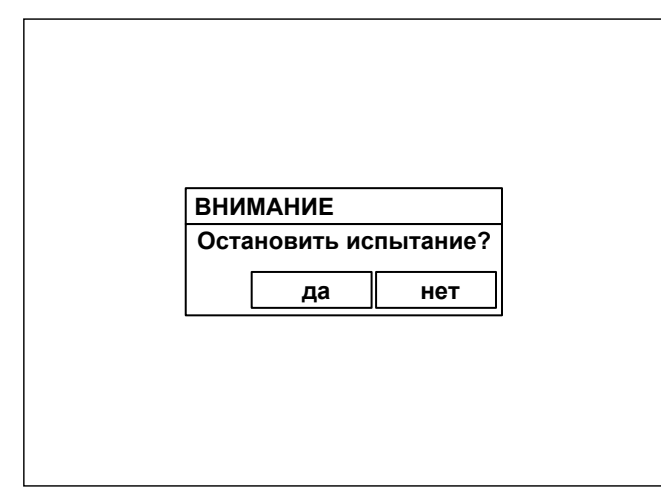

Рисунок 14 - Сообщение

<span id="page-20-3"></span>Если требуется выбор лаборанта, сообщение формулируется в виде вопроса, и показываются варианты «да» и «нет». Для ответа выбрать один из вариантов ручкой управления (помечается жёлтым курсором) и нажать [Пуск]. Кроме того, для выбора варианта «нет» можно нажать [Стоп] в любое время.

Некоторые сообщения не требуют выбора, тогда для скрытия сообщения можно нажать любую кнопку или повернуть ручку управления.

# Б.2 Структура меню

# <span id="page-20-0"></span>Б.2.1 Меню «Условия испытания»

Меню вызывается в режиме отображения основного окна до начала испытания нажатием кнопки [Режим]. После запуска испытания меню недоступно. Список пунктов меню представлен в таблице 11:

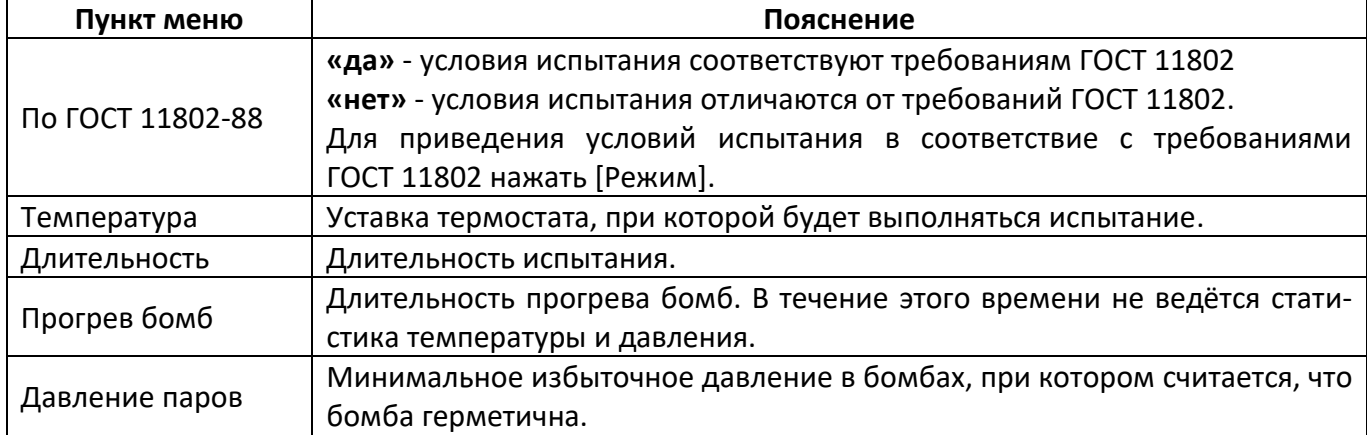

# <span id="page-21-1"></span>Таблица 11 – Пункты меню «Условия испытания»

Б.2.2 Меню «Настройки»

В режиме отображения окна приветствия (сразу после включения аппарата) вызывается нажатием кнопки [Режим].

В режиме отображения основного окна до начала испытания вызывается нажатием кнопки [ \* ] затем, не отпуская её, нажатием кнопки [Режим]. Меню недоступно во время испытания. Список пунктов меню представлен в таблице [12.](#page-21-2)

<span id="page-21-2"></span>Таблица 12 – Структура меню «Настройки»

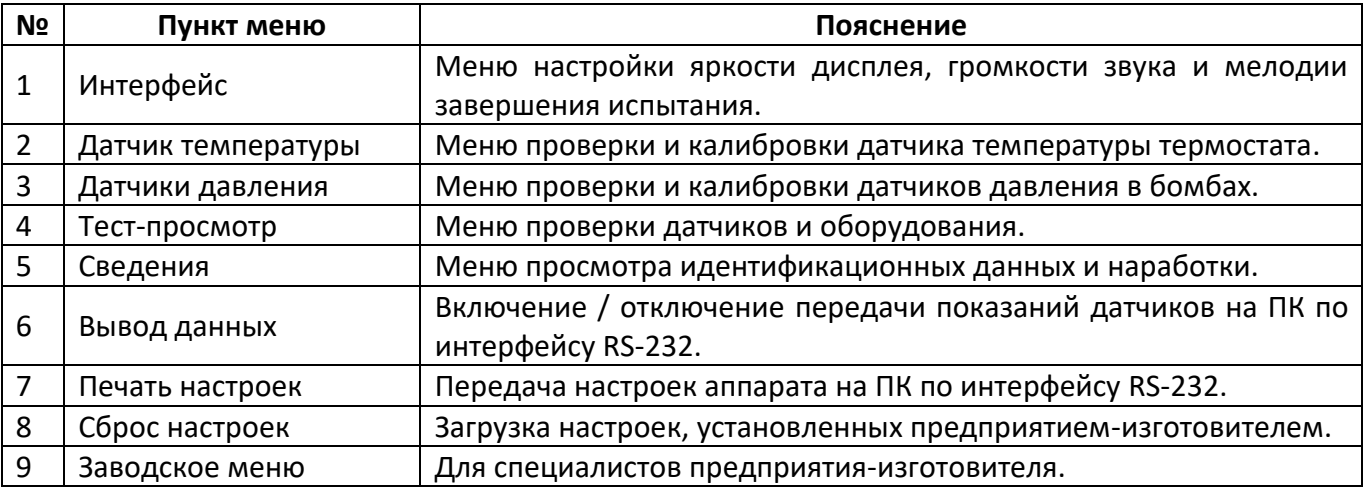

Б.2.3 Меню «Интерфейс»

Вызывается из меню «Настройки». Список пунктов меню представлен в таблице[13.](#page-21-3)

<span id="page-21-3"></span>Таблица 13 – Структура меню «Интерфейс»

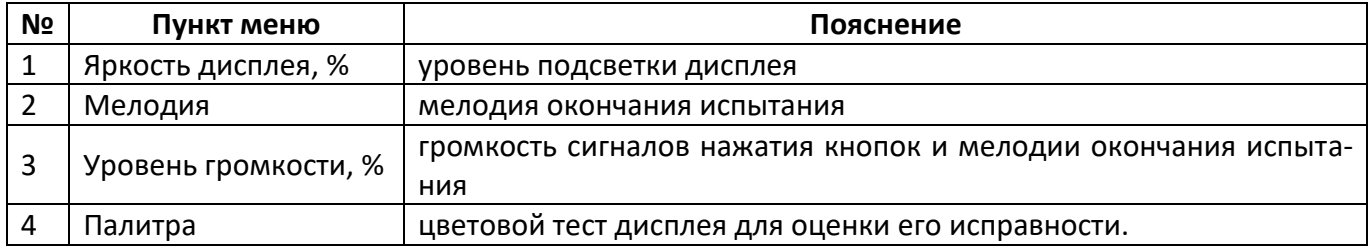

# Б.2.4 Меню «Датчик температуры»

Вызывается из меню «Настройки». Список пунктов меню представлен в таблице [14.](#page-21-0)

# <span id="page-21-0"></span>Таблица 14 – Структура меню «Датчик температуры»

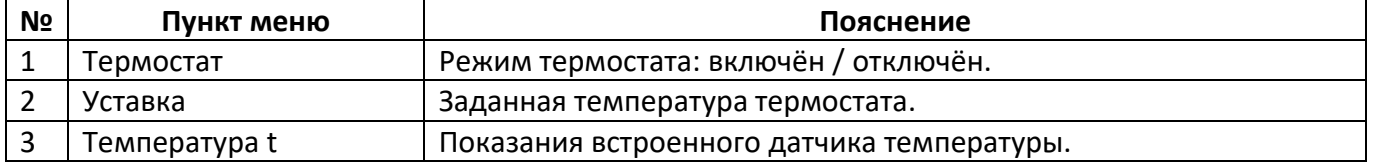

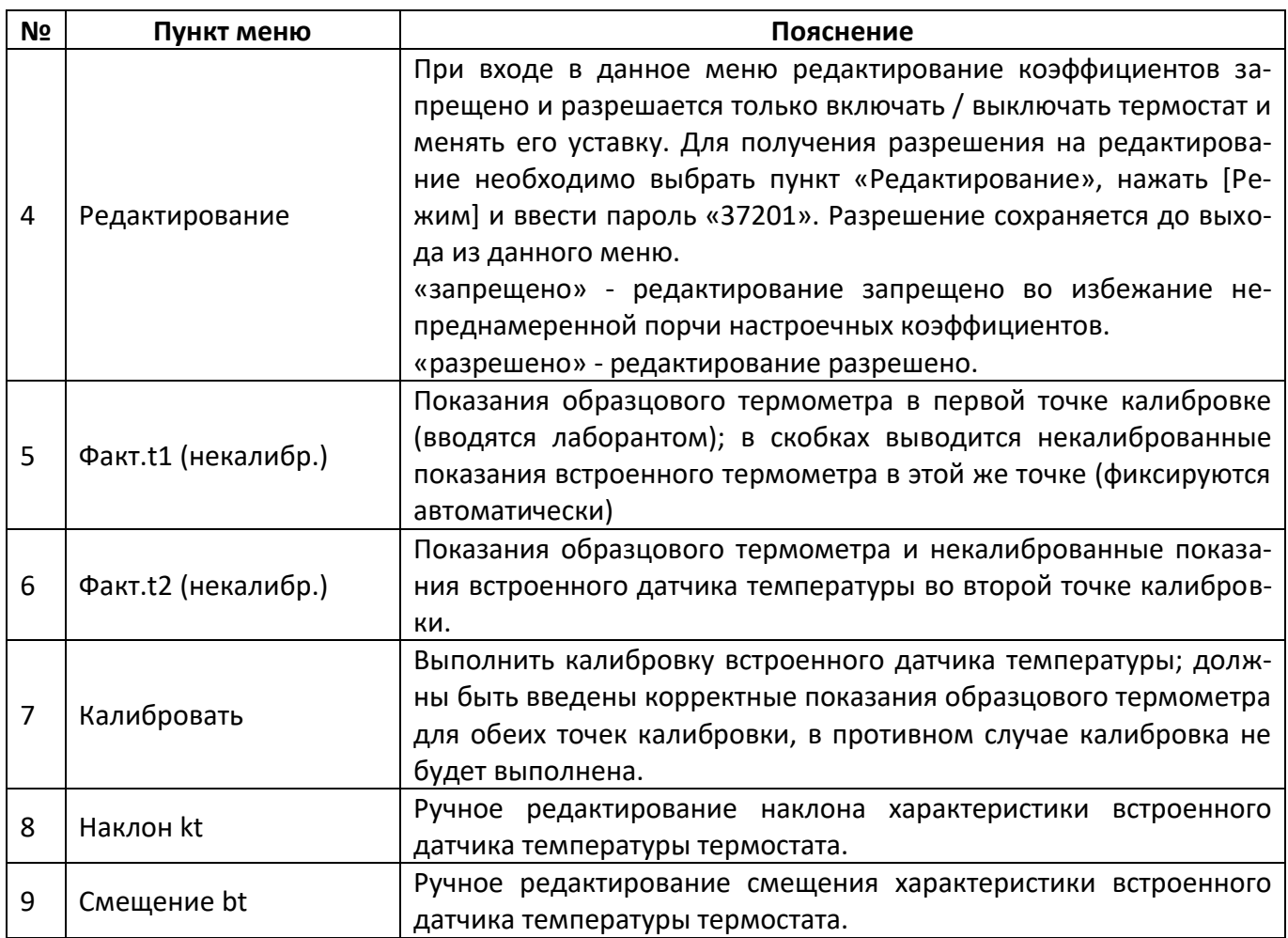

Б.2.5 Меню «Датчики давления»

Вызывается из меню «Настройки». Список пунктов меню представлен в таблице [15.](#page-22-0)

<span id="page-22-0"></span>Таблица 15 – Структура меню «Датчики давления»

| NΩ | Пункт меню          | Пояснение                                                                                                    |
|----|---------------------|----------------------------------------------------------------------------------------------------|
| 1  | Датчик              | Выбор проверяемого датчика давления.                                                                                                    |
| 2  | Давление Р          | Показания датчика.                                                                                                    |
| 3  | Редактирование      | При входе в данное меню редактирование коэффициентов запре-<br>щено. Для получения разрешения на редактирование необходимо<br>выбрать пункт «Редактирование», нажать [Режим] и ввести пароль<br>«37201». Разрешение сохраняется до выхода из данного меню.<br>«запрещено» - редактирование запрещено во избежание непред-<br>намеренной порчи настроечных коэффициентов.<br>«разрешено» - редактирование разрешено. |
| 4  | Факт.Р1 (некалибр.) | Показания образцового манометра в первой точке калибровки<br>(вводятся лаборантом); в скобках выводятся некалиброванные по-<br>казания датчика давления (фиксируются автоматически).                                                                                                    |
| 5  | Факт.Р2 (некалибр.) | Показания образцового манометра и некалиброванные показания<br>датчика давления во второй точке калибровки                                                                                                    |
| 6  | Калибровать         | Выполнить калибровку датчика давления; должны быть введены<br>корректные показания образцового манометра для обеих точек<br>калибровки, в противном случае калибровка не будет выполнена.                                                                                                    |
| 7  | Наклон kP           | Ручное редактирование наклона характеристики датчика давления.                                                                                                    |
| 8  | Смещение bP         | Ручное редактирование смещения характеристики датчика давле-<br>ния.                                                                                                    |

# Б.2.6 Меню «Тест-просмотр»

# <span id="page-23-0"></span>Вызывается из меню «Настройки». Список пунктов меню представлен в таблице [16.](#page-23-0) Таблица 16 – Структура меню «Тест-просмотр»

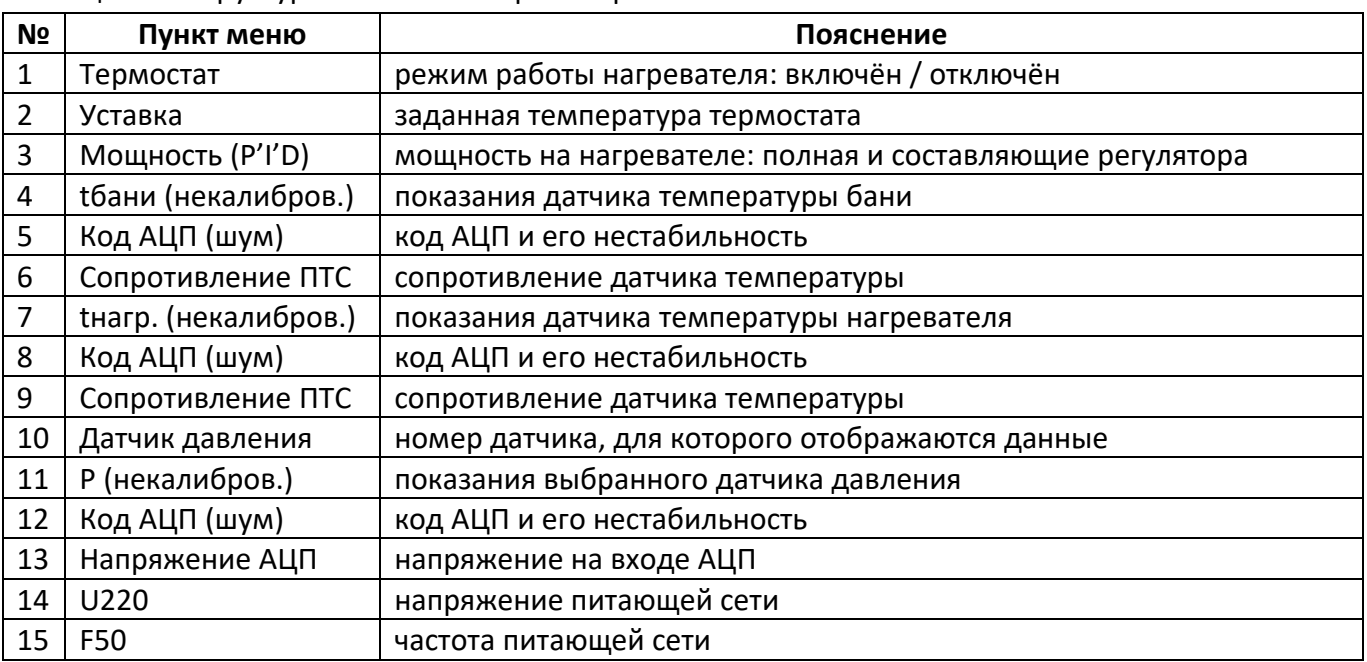

# Б.2.7 Меню «Сведения»

Вызывается из меню «Настройки». Список пунктов меню представлен в таблице [17.](#page-23-1)

# <span id="page-23-1"></span>Таблица 17 – Структура меню «Сведения»

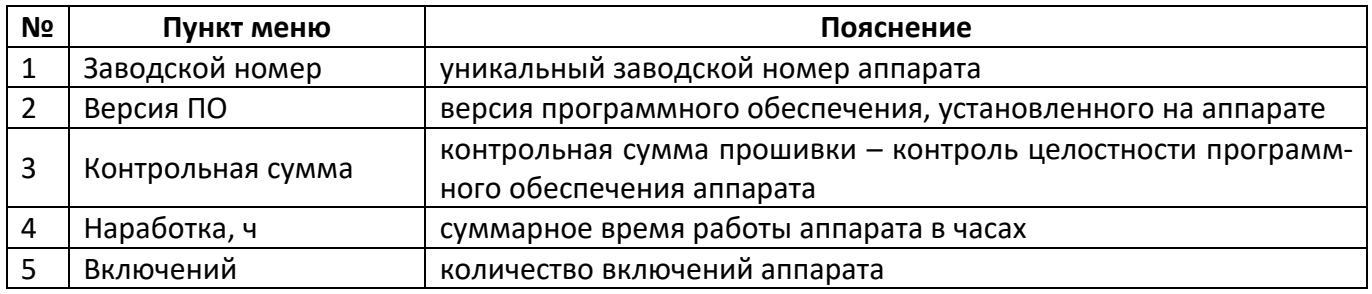

# Б.2.8 Пункт «Печать настроек»

Вызывается из меню «Настройки». Предназначен для передачи настроечных коэффициентов на ПК по интерфейсу RS-232. Настройка ПК для приёма данных приведена в приложении [В](#page-24-0) на странице [21.](#page-24-0)

# Б.2.9 Пункт «Сброс настроек»

Вызывается из меню «Настройки». Сбрасывает настройки аппарата до значений, установленных на предприятии-изготовителе. Для сброса настроек необходимо ввести пароль «37201».

Б.2.10 Меню «Заводское меню»

Предназначено для специалистов предприятия-изготовителя.

# ПРИЛОЖЕНИЕ В. ПЕРЕДАЧА ДАННЫХ ПО RS-232

# <span id="page-24-0"></span>В.1 Общие положения

В.1.1 Для передачи данных с аппарата на персональный компьютер (ПК) по интерфейсу RS-232, ПК должен быть оборудован:

- а) портом RS-232 DB9M (в настоящее время встречается редко), аппарат подключается кабелем RS-232 DB9F - DB9M (удлинитель мыши, в комплект поставки не входит);
- б) портом USB, тогда аппарат подключается через преобразователь интерфейсов USB RS-232, например, «TRENDnet TU-S9» (также может потребоваться кабель RS-232 DB9F - DB9M для удлинения; преобразователь и кабель в комплект поставки не входят).

В.1.2 На ПК должна быть установлена программа-терминал. В данном руководстве описана настройка программы «PuTTY».

Страница программы в сети: «www.putty.org».

Ссылка для скачивания: «http://the.earth.li/~sgtatham/putty/latest/x86/putty.exe».

Программа не требует установки и может быть запущена сразу после скачивания. В данном примере после скачивания программа помещена в папку «C:\Program files (x86)\PuTTY». Фактическое размещение программы определяется удобством дальнейшего использования.

# В.2 Определение порта

В.2.1 Перед настройкой программы требуется определить номер порта, к которому подключён  $\blacksquare$  |  $\blacksquare$   $\blacksquare$   $\blacksquare$   $\blacksquare$   $\blacksquare$   $\blacksquare$   $\blacksquare$   $\blacksquare$ аппарат. Для этого на клавиатуре ПК нужно одновременно нажать кнопки окно программы «Выполнить», показанное на рисунке 15.

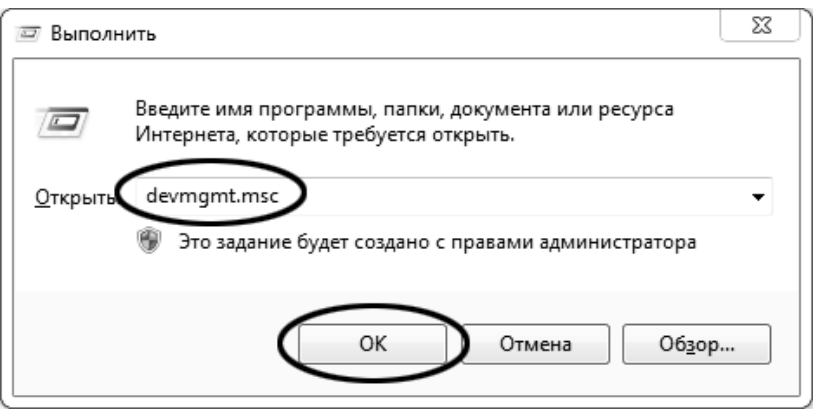

Рисунок 15 -Окно программы «Выполнить»

<span id="page-24-2"></span><span id="page-24-1"></span>В.2.2 В текстовом поле набрать «devmgmt.msc» и нажать [ОК] - откроется окно диспетчера устройств, показанное на рисунке 16.

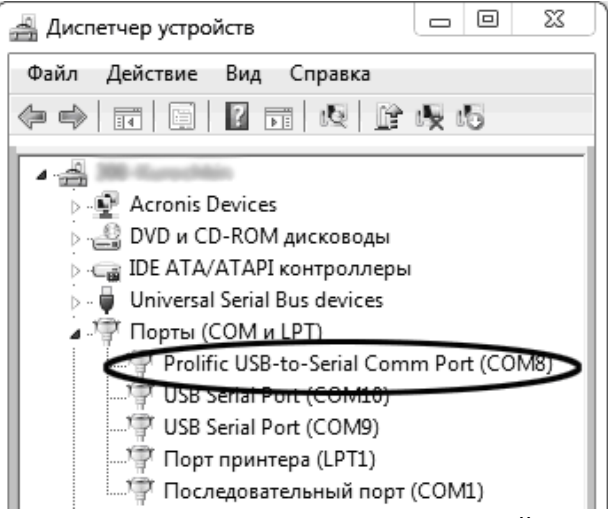

Рисунок 16 - Окно «Диспетчер устройств»

<span id="page-25-1"></span>В.2.3 В разделе «Порты (СОМ и LPT)» найти номер порта, к которому подключён кабель: в случае преобразователя TRENDnet TU-S9 порт будет называться «Profilic USB-to-Serial Comm Port (COMX)», где COMX - искомый номер порта. При отключении преобразователя от разъёма USB порт пропадёт из списка устройств, при подключении появится вновь. Следует всегда подключать преобразователь в один и тот же порт USB, так как в противном случае меняется номер порта и настройку придётся выполнить повторно.

Если компьютер оборудован портом RS-232 и аппарат подключается без преобразователя USB -RS-232, определить номер порта можно только опытным путём, настраивая программу последовательно на все порты «СОМ» из списка устройств (в названии порта не должно присутствовать «USB»).

# В.3 Настройка подключения

В.3.1 Запустить программу «PuTTY», задать настройки на вкладке «Session > Logging», показанной на рисунке 17.

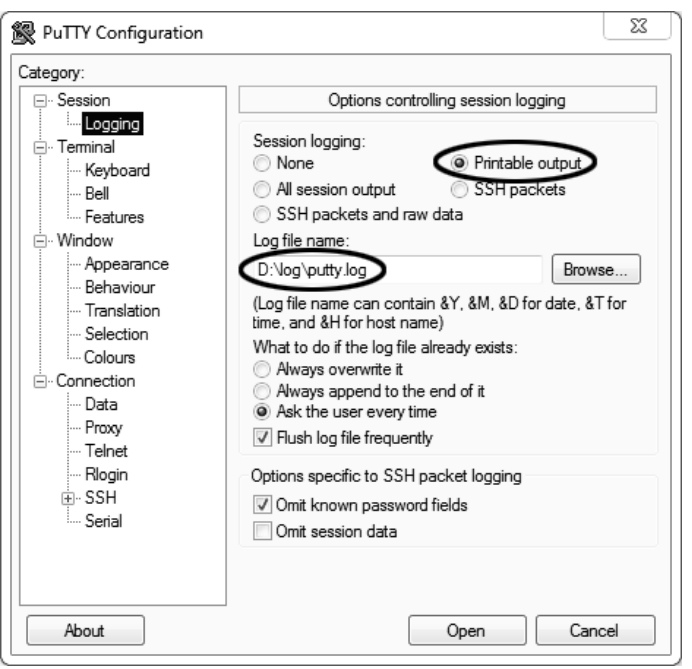

Рисунок 17 – Окно вкладки «Session » Logging»

<span id="page-25-0"></span>«D:\log\putty.log» - путь хранения данных, принятых с аппарата. Параметр может быть изменён при необходимости.

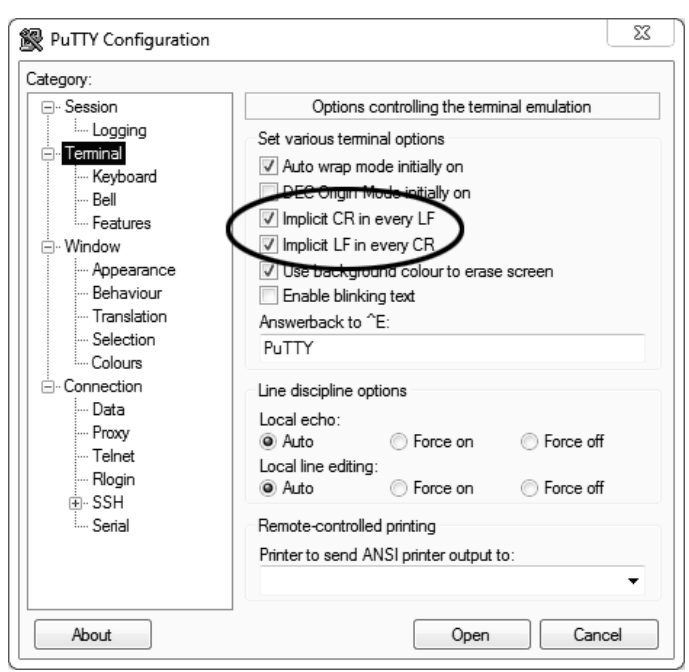

В.3.2 Задать настройки на вкладке «Terminal», показанной на рисунке [18.](#page-26-0)

Рисунок 18 – Окно вкладки «Terminal»

<span id="page-26-1"></span><span id="page-26-0"></span>В.3.3 Задать настройки на вкладке «Window», показанной на рисунке [19.](#page-26-1)

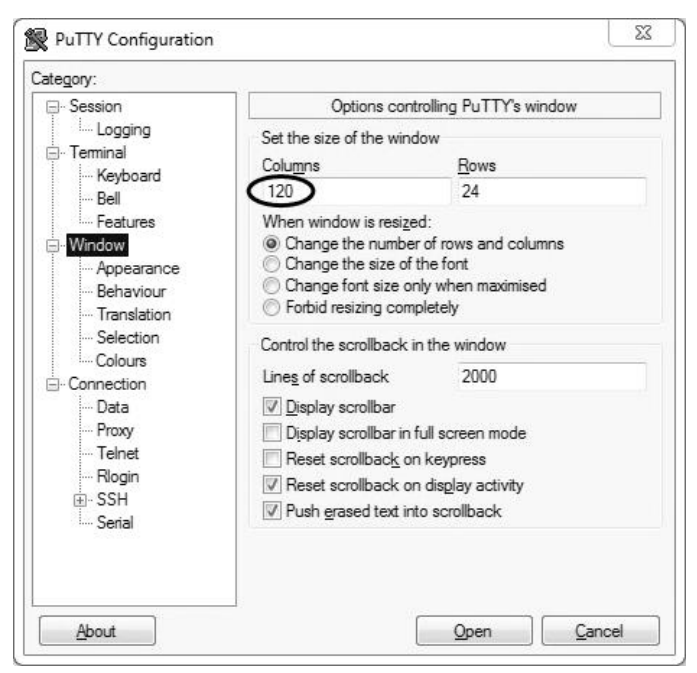

Рисунок 19 – Окно вкладки «Window»

В.3.4 Задать настройки на вкладке «Window › Translation», показанной на рисунке [20.](#page-27-0)

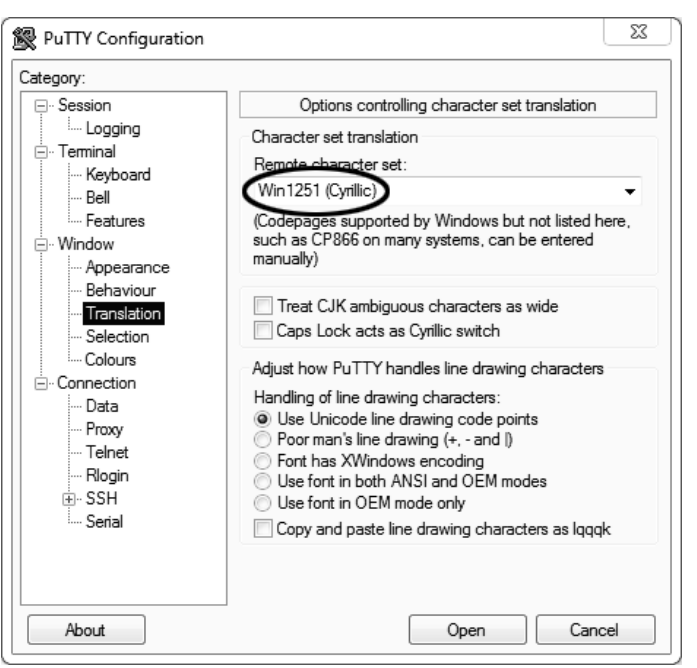

Рисунок 20 – Окно вкладки «Window › Translation»

<span id="page-27-0"></span>В.3.5 Открыть вкладку «Connection › Serial», показанную на рисунке [21.](#page-27-1)

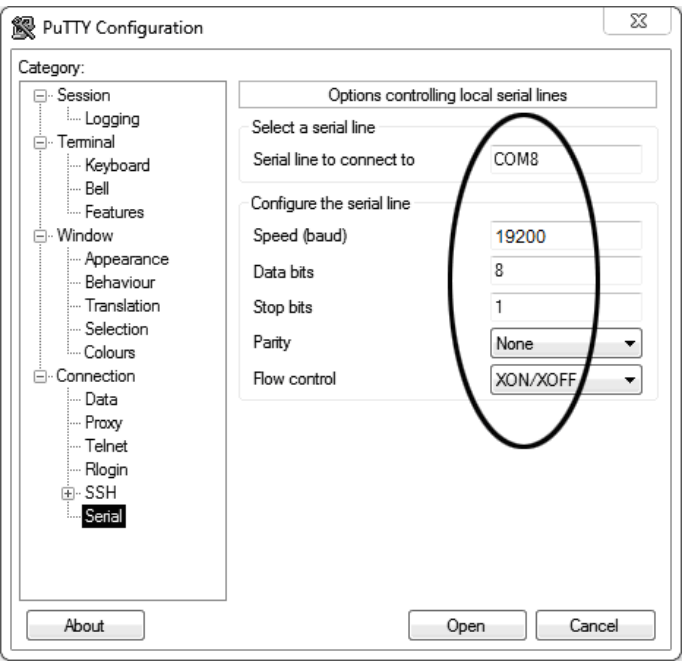

Рисунок 21 – Окно вкладки «Connection › Serial»

<span id="page-27-1"></span>В.3.6 Указать номер порта, определённый ранее в пункте [В.2.3](#page-25-1) (в примере это порт COM8).

В.3.7 Настроить остальные параметры соединения в соответствии с приведёнными в таблице [18.](#page-27-2)

# <span id="page-27-2"></span>Таблица 18 – Параметры соединения

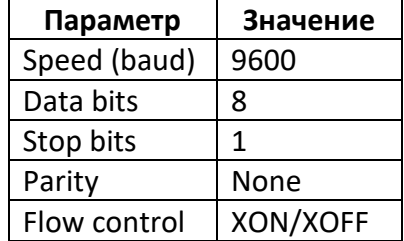

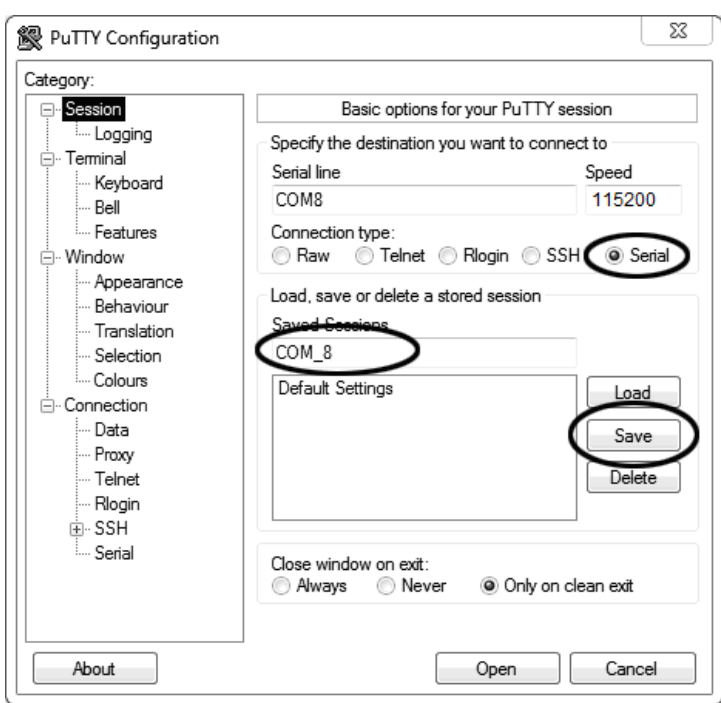

В.3.8 Открыть вкладку «Session», показанную на рисунке [22.](#page-28-0)

Рисунок 22 – Окно вкладки «Session»

<span id="page-28-0"></span>В.3.9 Выбрать тип подключения «Serial», дать название соединению в соответствии с номером порта и скоростью передачи данных (в данном примере это «COM\_8») и нажать кнопку [Save]. В.3.10 Закрыть программу «PuTTY».

В.3.11 В свободной области рабочего стола нажать правую кнопку мыши, в контекстном меню выбрать пункт «Создать › Ярлык», показанный на рисунке [23.](#page-28-1)

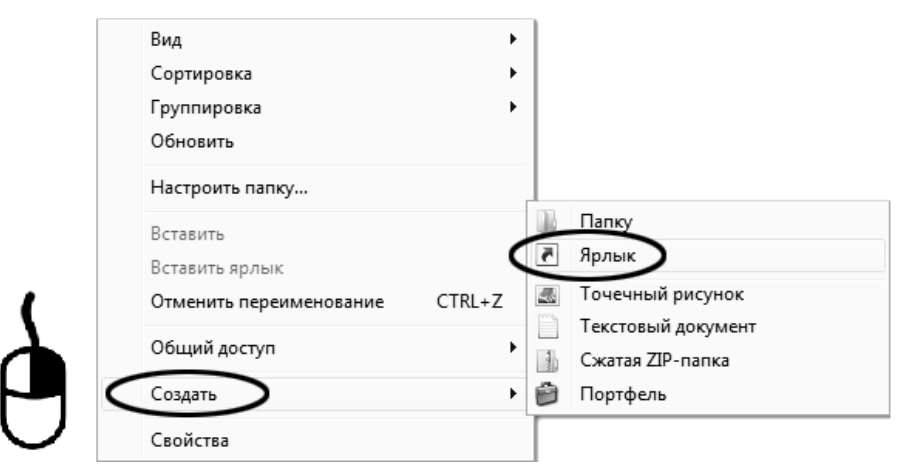

Рисунок 23 – Контекстное меню рабочего стола: создание ярлыка

<span id="page-28-1"></span>Откроется диалоговое окно, показанное на рисунке [24.](#page-29-0)

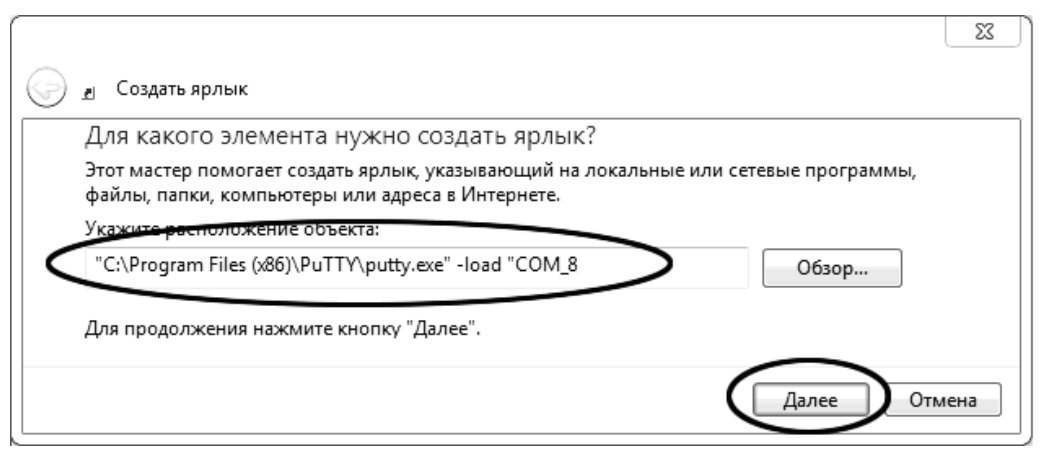

Рисунок 24 – Окно мастера «Создание ярлыка»

<span id="page-29-0"></span>В.3.12 В текстовом поле набрать путь к расположению программы и через пробел параметр «-load "COM 8"», где «СОМ 8» – название соединения, сохранённого при настройке программы «PuTTY». Название соединения должно быть заключено в кавычки. Если в пути расположения программы есть пробелы, то путь также необходимо заключить в кавычки. В данном примере в текстовом поле введено значение «"C:\Program Files (x86)\PuTTY\putty.exe" -load "COM\_8"».

В.3.13 Нажать [Далее] – откроется окно, показанное на рисунке [25.](#page-29-1)

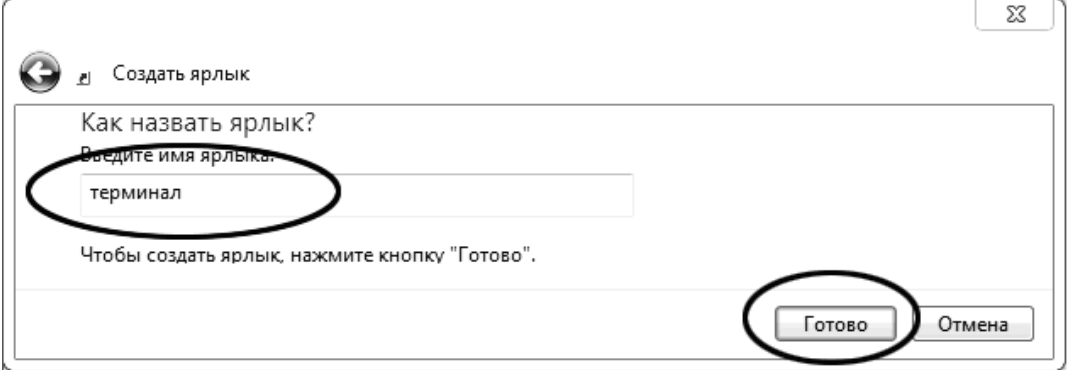

Рисунок 25 – Окно мастера «Создание ярлыка»

<span id="page-29-1"></span>В.3.14 В текстовом поле ввести название ярлыка, удобное для дальнейшего применения. В данном примере дано название «терминал».

В.3.15 Нажать [Готово] для завершения настройки ярлыка.

# **В.4 Использование терминала**

В.4.1 Теперь программа PuTTY может быть запущена двойным щелчком по ярлыку. Окно запущенной программы показано на рисунке [26.](#page-29-2)

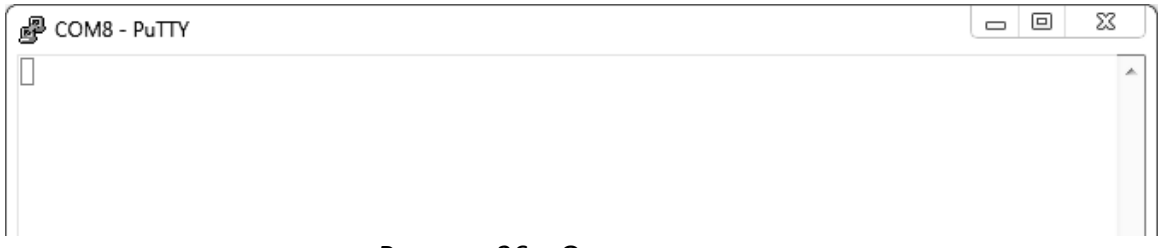

# Рисунок 26 – Окно терминала

<span id="page-29-2"></span>В.4.2 При подключении аппарата и запуске передачи в открывшемся окне будут выводиться принимаемые данные. Они автоматически сохраняются в файл, указанный при настройке соединения. Для завершения приёма данных закрыть программу PuTTY кнопкой [х], расположенной в правом верхнем углу окна.